## Bedienungsanleitung

#### **HD-S** 223 DVR

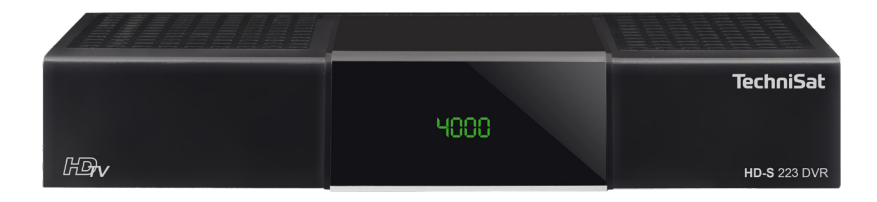

## **TechniSat**

#### **Vorwort**

Sehr geehrte Kundin, sehr geehrter Kunde,

vielen Dank, dass Sie sich für den Receiver HD-S 223 DVR von TechniSat entschieden haben.

Die vorliegende Bedienungsanleitung soll Ihnen helfen, die umfangreichen Funktionen Ihres neuen Gerätes kennen zu lernen und optimal zu nutzen.

Sie hilft Ihnen beim bestimmungsgemäßen und sicheren Gebrauch des HD-S 223 DVR. Sie richtet sich an jede Person, die den Receiver montiert, anschließt, bedient, reinigt oder entsorgt. Bewahren Sie die Bedienungsanleitung für ein späteres Nachschlagen an einem sichern Ort auf.

Der Funktionsumfang Ihres Gerätes wird durch Software-Updates stetig erweitert. Dadurch kommen gegebenenfalls einige Bedienschritte hinzu, die in dieser Bedienungsanleitung nicht erklärt sind, bzw. es kann sich die Bedienung oder Beschreibung schon vorhandener Funktionen verändern.

Aus diesem Grund sollten Sie von Zeit zu Zeit die TechniSat Homepage unter [www.technisat.de](http://www.technisat.de) besuchen, um sich die jeweils aktuelle Bedienungsanleitung herunterzuladen.

Wir wünschen Ihnen viel Freude mit Ihrem TechniSat HD-S 223 DVR!

Ihr TechniSat Team

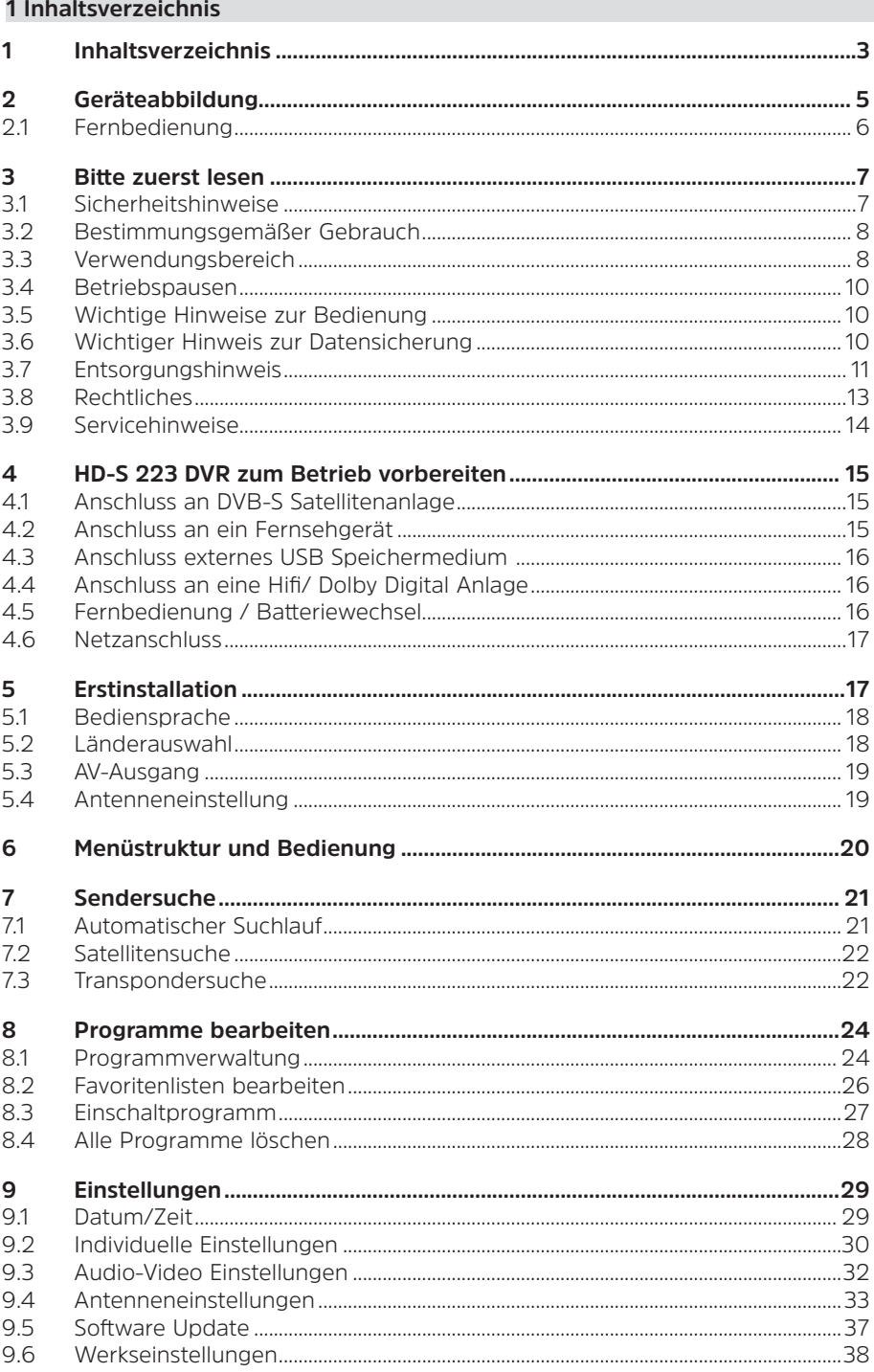

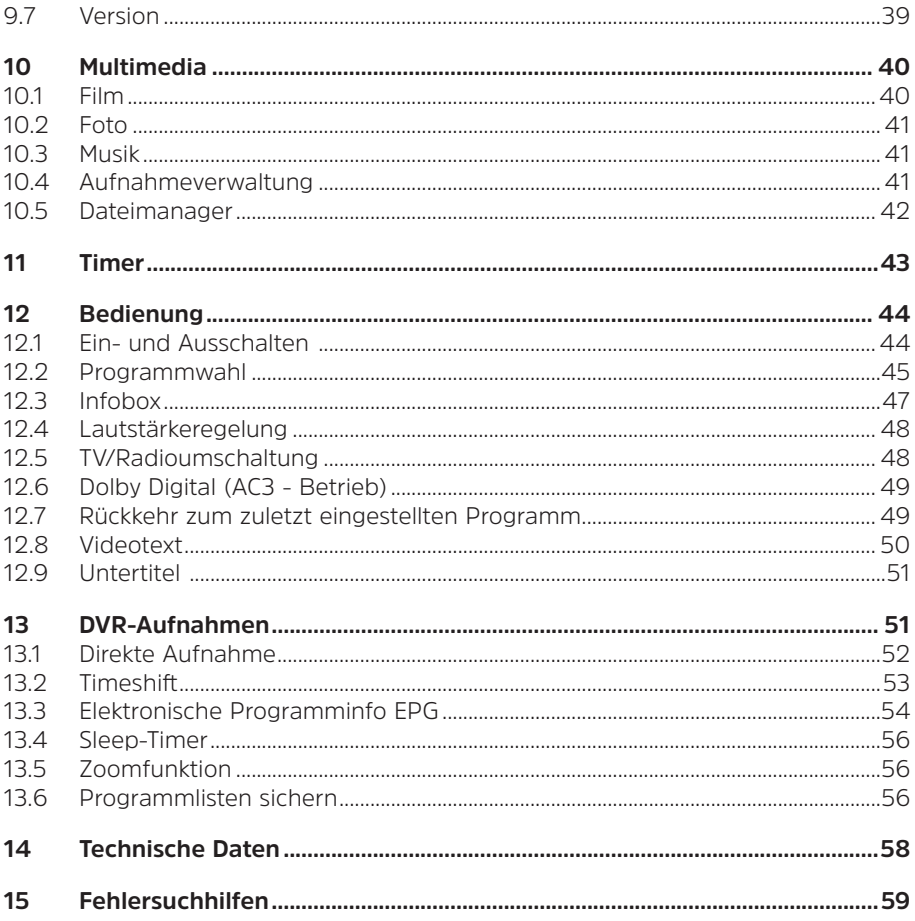

#### <span id="page-4-0"></span>**2 Geräteabbildung**

#### **Frontansicht**

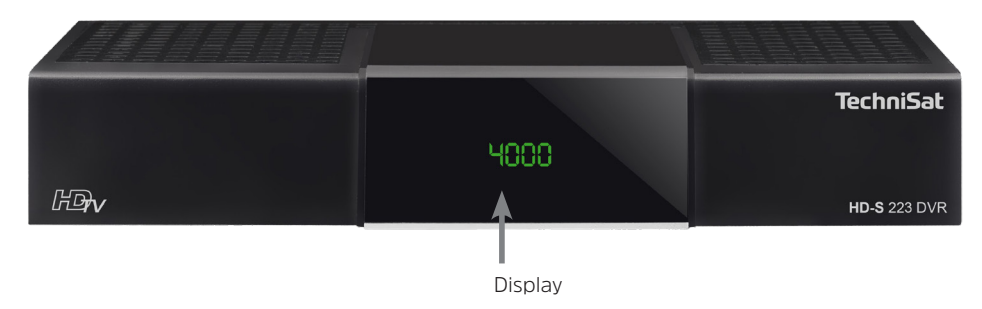

#### **Rückseite**

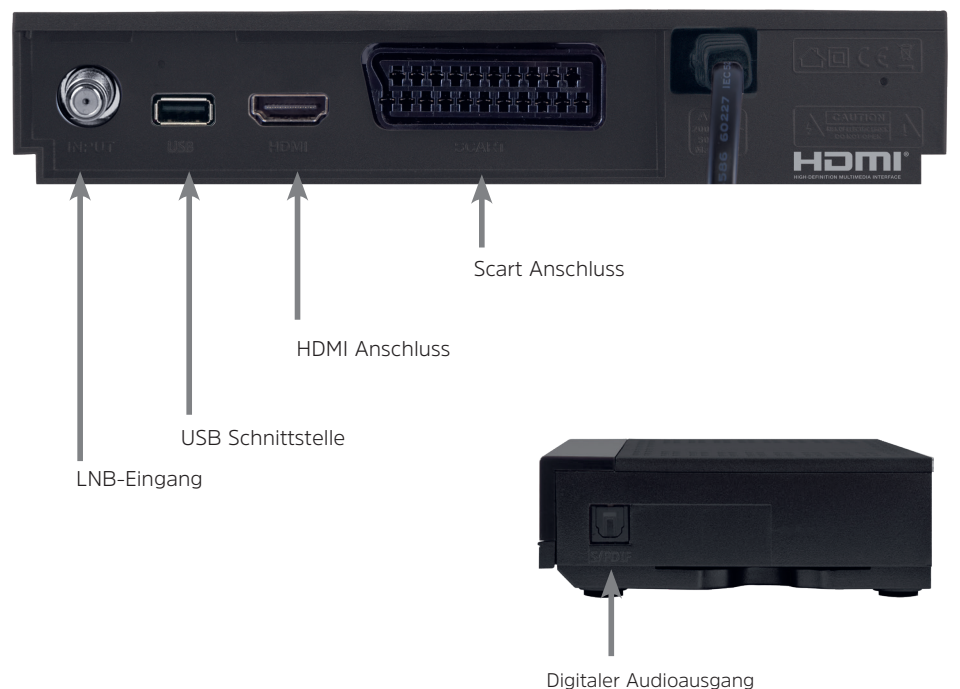

optisch (Seitl.)

#### <span id="page-5-0"></span>**2.1 Fernbedienung**

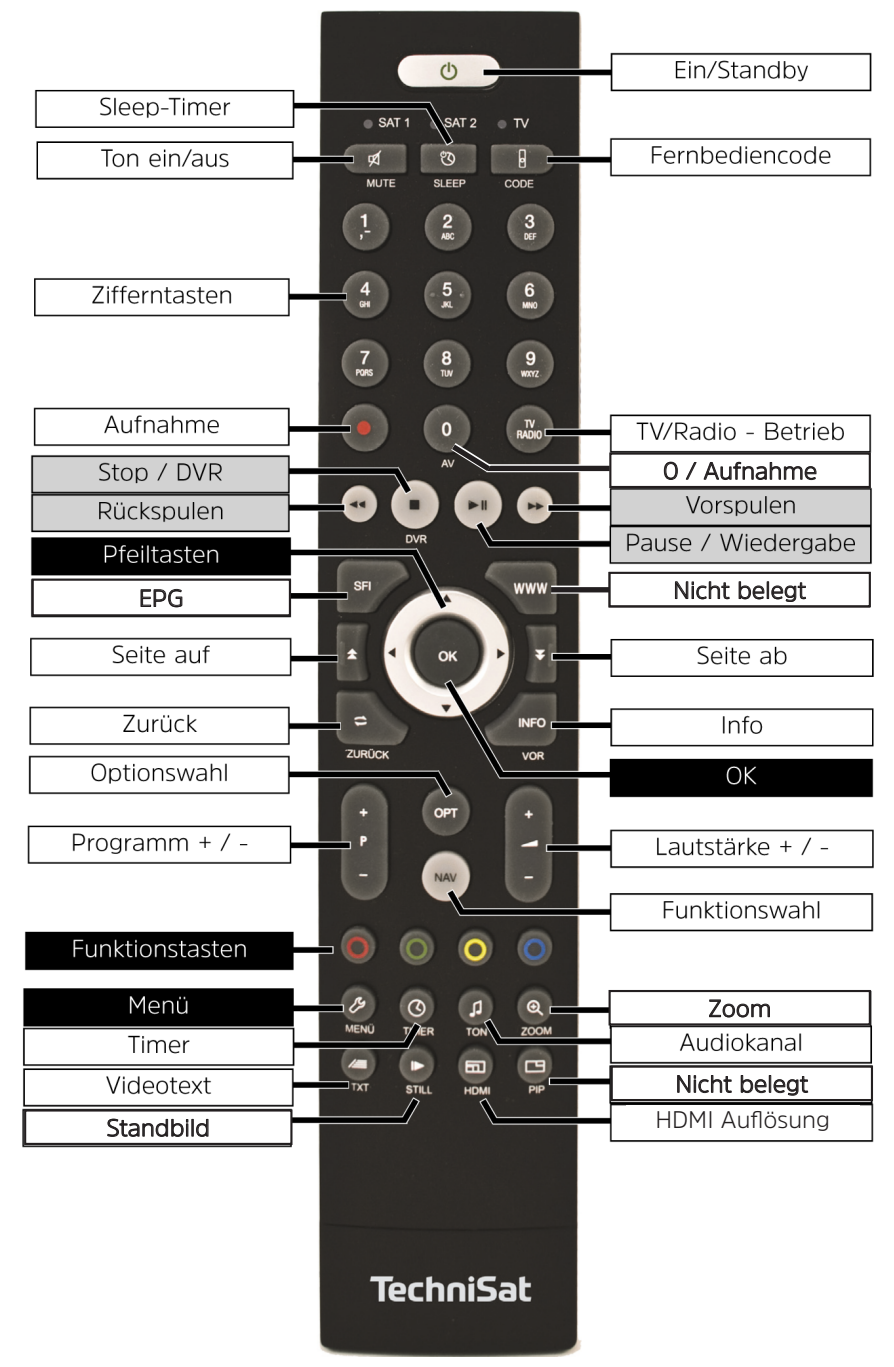

#### <span id="page-6-0"></span>**3 Bitte zuerst lesen**

Bevor Sie das Gerät anschließen und in Betrieb nehmen, überprüfen Sie zunächst den Lieferumfang auf Vollständigkeit und machen Sie sich mit den Sicherheitshinweisen vertraut.

Im Lieferumfang sind enthalten:

- 1 Receiver TechniSat HD-S 223 DVR,
- 1 Bedienungsanleitung
- 1 Fernbedienung, Batterien (2 St. 1,5V AAA Microzellen

#### **3.1 Sicherheitshinweise**

#### **Zeichenerklärung**

Kennzeichnet einen Sicherheitshinweis, der bei Nichtbeachtung zu schweren Verletzungen oder zum Tod führen kann. Beachten Sie die folgenden Signalwörter:

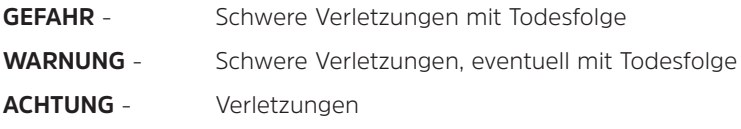

Kennzeichnet einen Hinweis, den Sie zur Vermeidung von Gerätedefekten, Datenverlusten/-missbrauch oder ungewolltem Betrieb unbedingt beachten sollten. Des Weiteren beschreibt er weitere Funktionen zu Ihrem Gerät.

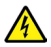

 $\boxed{i}$ 

A

Warnung vor elektrischer Spannung. Befolgen Sie alle Sicherheitshinweise, um einen elektrischen Schlag zu vermeiden. Öffnen Sie niemals das Gerät oder das Netzteil und schließen Sie zusätzliche Komponenten nur im ausgeschalteten Zustand an.

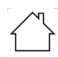

Benutzung in Innenräumen - Geräte mit diesem Symbol sind nur für die Verwendung in Innenräumen geeignet.

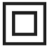

Schutzklasse II - Elektrogeräte der Schutzklasse II sind Elektrogeräte die durchgehende doppelte und/oder verstärkte Isolierung besitzen und keine Anschlussmöglichkeiten für einen Schutzleiter haben. Das Gehäuse eines isolierstoffumschlossenen Elektogerätes der Schutzklasse II kann teilweise oder vollständig die zusätzliche oder verstärkte Isolierung bilden.

<span id="page-7-0"></span>Zu Ihrem Schutz müssen Sie die Sicherheitsvorkehrungen sorgfältig durchlesen, bevor Sie Ihr neues Gerät in Betrieb nehmen. Der Hersteller übernimmt keine Haftung für Schäden, die durch unsachgemäße Handhabung und durch Nichteinhaltung der Sicherheitsvorkehrungen entstanden sind.

**Bei elektrischen Geräten können funktionsbedingt Ableitströme auftreten. Diese sind, auch wenn sie durch ein leichtes "kribbeln" wahrgenommen werden können, zulässig und ungefährlich. Um diese Ableitströme zu vermeiden, muss die Neuinstallation oder die Zusammenschaltung von netzbetriebenen Geräten (Receiver, TV-Gerät usw.) in jedem Fall im stromlosen Zustand erfolgen d.h. alle Geräte müssen vom Netz getrennt sein.**

## **WARNUNG**

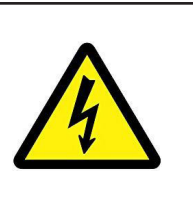

**Elektrische Spannung. Es besteht die Möglichkeit eines elektrischen Schlages**. **Öffnen Sie niemals das Gerät.**

### **WARNUNG**

#### **In folgenden Fällen müssen Sie das Gerät vom Netz trennen und einen Fachmann um Hilfe bitten:**

- > das Stromkabel bzw. der Netzstecker ist beschädigt
- > das Gerät war Feuchtigkeit ausgesetzt bzw. Flüssigkeit ist eingedrungen
- > bei erheblichen Fehlfunktionen
- > bei starken äußeren Beschädigungen

Da bei diesem Gerät die Trennung vom Stromnetz durch das Ziehen des Netzsteckers erfolgt, ist es unbedingt notwendig, dass dieser jederzeit leicht zugänglich ist.

#### **3.2 Bestimmungsgemäßer Gebrauch**

Das Gerät dient dem Empfang von digitalen Satellitenprogrammen im privaten Bereich. Es ist ausschließlich für diesen Zweck bestimmt. Beachten Sie alle Informationen in dieser Bedienungsanleitung, insbesondere die Sicherheitshinweise. Jede andere Verwendung gilt als nicht bestimmungsgemäß und kann zu Sachschäden oder sogar zu Personenschäden führen. Es wird keine Haftung für Schäden übernommen, die durch einen nicht bestimmungsgemäßen Gebrauch entstehen.

#### **3.3 Verwendungsbereich**

- $\lceil i \rceil$ Beachten Sie alle nachfolgenden Hinweise zur bestimmungsgemäßen Nutzung des Gerätes und um Gerätedefekten vorzubeugen.
- Das Gerät darf nur in gemäßigtem Klima betrieben werden.
- Um eine ausreichende Belüftung zu gewährleisten, stellen Sie das Gerät auf einen glatten, ebenen Untergrund und legen keine Gegenstände auf den Deckel des Gerätes. Decken Sie ggf. vorhandene Lüftungsschlitze nicht ab.
- Stellen Sie keine brennenden Gegenstände, z. B. brennende Kerzen, auf das Gerät.
- Setzen Sie das Gerät nicht Tropf- oder Spritzwasser aus und stellen Sie keine mit Flüssigkeit gefüllten Gegenstände, z. B. Vasen, darauf. Ist Wasser in das Gerät gelangt, sofort den Netzstecker ziehen und den Service verständigen.
- Keine Heizquellen in der Nähe des Gerätes betreiben, die das Gerät zusätzlich erwärmen.
- Keine Gegenstände durch die Lüftungsschlitze stecken.
- Verwenden Sie nur für das Gerät zugelassene Zubehörteile.
- Überprüfen Sie das Netzkabel regelmäßig auf Schäden und nehmen Sie es bei Beschädigung nicht mehr in Betrieb.
- Beim Abziehen des Netzkabels von der Steckdose am Stecker ziehen nicht am Kabel.
- Dieses Gerät ist nicht dafür bestimmt, durch Personen (einschließlich Kinder) mit eingeschränkten physischen, sensorischen oder geistigen Fähigkeiten oder mangels Erfahrung und/oder mangels Wissen benutzt zu werden, es sei denn, sie werden durch eine für ihre Sicherheit zuständige Person beaufsichtigt oder erhielten von ihr Anweisungen, wie das Gerät zu benutzen ist.
- Kinder müssen beaufsichtigt werden, um sicherzustellen, dass sie nicht mit dem Gerät spielen.

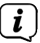

#### **Umgang mit Batterien**

- Das Gerät nur mit den für dieses Gerät zugelassenen Batterien betreiben.
- Normale Batterien dürfen nicht geladen werden. Batterien dürfen nicht mit anderen Mitteln reaktiviert, nicht auseinandergenommen, erhitzt oder ins offene Feuer geworfen werden (Explosionsgefahr!).
- Batteriekontakte und Gerätekontakte vor dem Einlegen reinigen.
- Bei falsch eingelegter Batterie besteht Explosionsgefahr!
- Ersetzen Sie Batterien nur durch Batterien des richtigen Typs und der richtigen Modellnummer
- Batterien keinen extremen Bedingungen aussetzen. Nicht auf Heizkörpern ablegen, nicht direkter Sonnenstrahlung aussetzen!
- Ausgelaufene oder beschädigte Batterien können bei Berührung mit der Haut Verätzungen verursachen. Benutzen Sie in diesem Fall geeignete Schutzhandschuhe. Reinigen Sie das Batteriefach mit einem trockenen Tuch.
- Wenn das Gerät längere Zeit nicht benutzt wird, nehmen Sie die Batterien heraus.

#### <span id="page-9-0"></span>**3.4 Betriebspausen**

Während eines Gewitters oder bei längeren Betriebspausen (z. B. Urlaub) muss das Gerät vom Netz getrennt werden und das Antennenkabel entfernt werden. Bevor Sie das Gerät vom Netz trennen, sollten Sie es zunächst in Standby schalten.

#### **3.5 Wichtige Hinweise zur Bedienung**

Durch die Verwendung eines sogenannten "On Screen Display" (Bildschirmeinblendungen) wird die Bedienung des Gerätes vereinfacht und die Anzahl der Fernbedienungstasten verringert.

Alle Funktionen werden auf dem Bildschirm angezeigt und können mit wenigen Tasten gesteuert werden.

Zusammengehörende Funktionen sind als "MENÜ" zusammengefasst. Die angewählte Funktion wird hervorgehoben. In der unteren Zeile sind durch farbige Punkt die "Funktionstasten" rot, gelb, grün und blau dargestellt. Diese Punkte stellen in den einzelnen Menüs unterschiedliche Funktionen dar, die durch Drücken der entsprechend gefärbten Taste ("Fnktionstaste") auf der Fernbedienung ausgelöst werden. Die "Funktionstasten" sind nur aktiv, wenn eine Kurzbezeichnung in dem entsprechenden Feld angegeben ist. Tastenbezeichnungen und Begriffe, die im OSD-Menü erscheinen, sind in dieser Bedienungsanleitung **fett** gedruckt.

 $\left(\mathbf{i}\right)$ 

Die Illustrationen (Screenshots) in dieser Anleitung sind als Bedienungsbeispiel und zur Veranschaulichung von grundsätzlichen Bedienschritten zu sehen. Sie können je nach verwendeter Gerätesoftware eventuell abweichen.

#### **3.6 Wichtiger Hinweis zur Datensicherung**

Wir empfehlen vor Abgabe des Gerätes zu Wartungszwecken bei Ihrem Fachhändler alle Speichermedien bzw. Datenträger zu entfernen.

Die Wiederherstellung von Daten ist nicht Bestandteil der Wartungs- und Reparaturarbeiten. TechniSat übernimmt keine Gewähr für den Verlust oder die Beschädigung von Daten während der Reparatur.

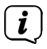

Um Datenverlust vorzubeugen, sollten Sie Ihre Daten von Zeit zu Zeit sichern.

#### <span id="page-10-0"></span>**3.7 Entsorgungshinweis**

Die Verpackung Ihres Gerätes besteht ausschließlich aus wiederverwertbaren Materialien. Bitte führen Sie diese entsprechend sortiert wieder dem "Dualen System" zu.

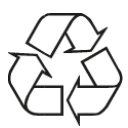

Dieses Produkt darf am Ende seiner Lebensdauer nicht über den normalen Haushaltsabfall entsorgt werden, sondern muss an einem Sammelpunkt für das Recycling von elektrischen und elektronischen Geräten abgegeben werden.

Das **In Symbol auf dem Produkt, der Gebrauchsanleitung oder der Verpackung** weist darauf hin.

Die Werkstoffe sind gemäß ihrer Kennzeichnung wiederverwertbar. Mit der Wiederverwendung, der stofflichen Verwertung oder anderen Formen der Verwertung von Altgeräten leisten Sie einen wichtigen Beitrag zum Schutze unserer Umwelt.

Bitte erfragen Sie bei der Gemeindeverwaltung die zuständige Entsorgungsstelle. Achten Sie darauf, dass die leeren Batterien der Fernbedienung sowie Elektronikschrott nicht in den Hausmüll gelangen, sondern sachgerecht entsorgt werden (Rücknahme durch den Fachhandel, Sondermüll).

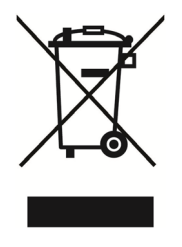

Entsorgung der Verpackung:

Ihr neues Gerät wurde auf dem Weg zu Ihnen durch die Verpackung geschützt. Alle eingesetzten Materialien sind umweltverträglich und wieder verwertbar. Bitte helfen Sie mit und entsorgen Sie die Verpackung umweltgerecht. Über aktuelle Entsorgungswege informieren Sie sich bei Ihrem Händler oder über Ihre kommunale Entsorgungseinrichtung.

 $\left(\overline{\mathbf{i}}\right)$ 

#### **WARNUNG**

Erstickungsgefahr durch Folien und andere Verpackungsmaterialien. Verpackung und deren Teile nicht Kindern überlassen.

#### Entsorgung des Gerätes:

 $(i)$ 

 $\left(\mathbf{i}\right)$ 

 $\left| \widehat{\mathbf{i}} \right|$ 

Altgeräte sind kein wertloser Abfall. Durch umweltgerechte Entsorgung können wertvolle Rohstoffe wieder gewonnen werden. Erkundigen Sie sich in Ihrer Stadtoder Gemeindeverwaltung nach Möglichkeiten einer umwelt- und sachgerechten Entsorgung des Gerätes. Vor der Entsorgung des Gerätes sollten enthaltene Batterien/Akkus entfernt werden.

Dieses Gerät ist entsprechend der Richtlinie 2012/19/EU über Elektro- und

Elektronik-Altgeräte (WEEE) gekennzeichnet.

Wichtiger Hinweis zur Entsorgung von Batterien/Akkus: Batterien/Akkus können Giftstoffe enthalten, die die Umwelt schädigen. Entsorgen Sie Batterien/Akkus deshalb unbedingt entsprechend der geltenden gesetzlichen Bestimmungen. Werfen Sie Batterien/Akkus niemals in den normalen Hausmüll. Sie können verbrauchte Batterien/Akkus bei Ihrem Fachhändler oder an speziellen Entsorgungsstellen unentgeltlich entsorgen.

#### <span id="page-12-0"></span>**3.8 Rechtliches**

Ihr Gerät trägt das CE-Zeichen und erfüllt alle erforderlichen EU-Normen. Änderungen und Druckfehler vorbehalten. Stand 05/22. Abschrift und Vervielfältigung nur mit Genehmigung des Herausgebers. TechniSat und HD-S 223 DVR sind eingetragene Marken der

#### **TechniSat Digital GmbH**

**TechniDark** Julius-Saxler-Str. 3 D-54550 Daun/Eifel [www.technisat.de](http://www.technisat.de)

#### **Konformitätserklärung**

Hiermit erklärt TechniSat, dass der Funkanlagentyp HD-S 223 DVR der Richtlinie 2014/53/EU entspricht. Der vollständige Text der EU-Konformitätserklärung ist unter der folgenden Internetadresse verfügbar:

<http://konf.tsat.de/?ID=23502>

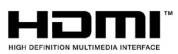

The terms HDMI, HDMI High-Definition Multimedia Interface, and the HDMI Logo are trademarks or registered trademarks of HDMI Licensing Administrator, Inc.

Dolby, Dolby Audio and the double-D symbol are trademarks of Dolby Laboratories Licensing Corporation.

Namen der erwähnten Firmen, Institutionen oder Marken sind Warenzeichen oder eingetragene Warenzeichen der jeweiligen Inhaber.

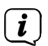

TechniSat ist nicht für Produktschäden auf Grund von äußeren Einflüssen, Verschleiß oder unsachgemäßer Handhabung, unbefugter Instandsetzung, Modifikationen oder Unfällen haftbar.

# $\epsilon$

#### <span id="page-13-0"></span>**3.9 Servicehinweise**

 $\left(\overline{\mathbf{i}}\right)$ 

 $\left(\mathbf{i}\right)$ 

 $\left(\mathbf{i}\right)$ 

Dieses Produkt ist qualitätsgeprüft und mit der gesetzlichen Gewährleistungszeit von 24 Monaten ab Kaufdatum versehen. Bitte bewahren Sie den Rechnungsbeleg als Kaufnachweis auf. Bei Gewährleistungsansprüchen wenden Sie sich bitte an den Händler des Produktes. Die Garantiebedingungen finden Sie am Ende dieses Dokumentes.

Für Fragen und Informationen oder wenn es mit diesem Gerät zu einem Problem kommt, ist unsere Technische Hotline

> Mo. - Fr. 8:00 - 18:00 unter Tel.: 03925/9220 1800 erreichbar.

- $\sqrt{i}$ Reparaturaufträge können auch direkt online unter [www.technisat.de/reparatur](http://www.technisat.de/reparatur), beauftragt werden.
	- Für eine eventuell erforderliche Einsendung des Gerätes verwenden Sie bitte ausschließlich folgende Anschrift:

#### **TechniSat Teledigital GmbH**

Service-Center Nordstr. 4a 39418 Staßfurt

#### <span id="page-14-1"></span><span id="page-14-0"></span>**4 HD-S 223 DVR zum Betrieb vorbereiten**

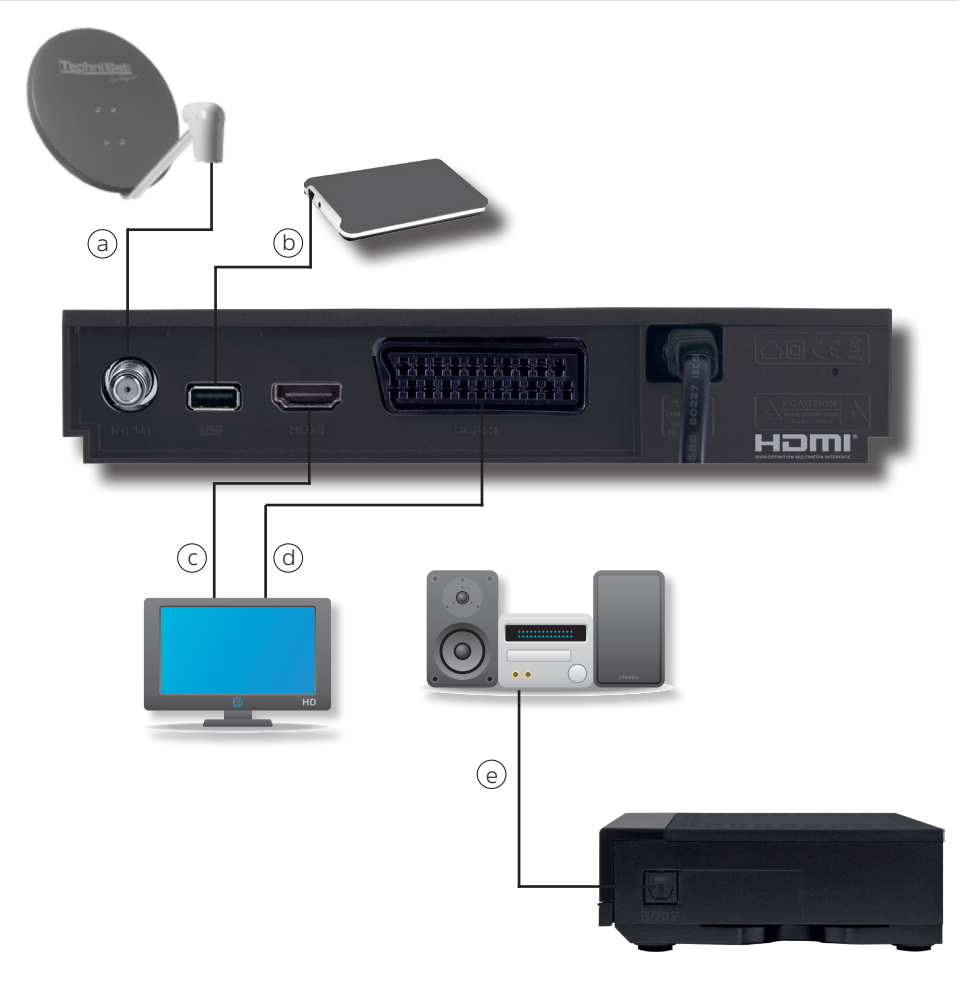

#### **4.1 Anschluss an DVB-S Satellitenanlage**

**a** Verbinden Sie den **LNB-Eingang** des HD-S 223 DVR durch ein geeignetes Satellitenkabel (F-Stecker) mit dem LNB Ihrer Außeneinheit.

#### **4.2 Anschluss an ein Fernsehgerät**

#### **c Über HDMI**

 Verbinden Sie den **HDMI** Ausgang des Receivers mit dem HDMI Eingang Ihres Fernsehgerätes.

#### **d Über Scart**

Schließen Sie den Fernseher über den analogen **SCART** Ausgang an, sofern Ihr Fernseher nicht über eine HDMI Schnittstelle verfügt.

#### <span id="page-15-0"></span>**4.3 Anschluss externes USB Speichermedium**

**b** Verbinden Sie ein externes USB Speichermedium, z. B. eine externe Festplatte, über das USB-Kabel des Speichermediums mit der **USB-Schnittstelle** des Receivers auf der Rückseite.

 $(i)$ Je nach Gerätetyp muss das externe USB Massespeichergerät zusätzlich über ein separates Netzteil mit Strom versorgt werden. Lesen Sie hierzu bitte die Bedienungsanleitung des zu verwendenden USB Massespeichergerätes!

 $\left(\mathbf{i}\right)$ Bei USB Speichermedien, insbesondere bei USB Sticks gibt es zum Teil erhebliche Unterschiede bezüglich der Lese- bzw. Schreibgeschwindigkeit. Dies ist abhängig von der Qualität des USB Gerätes. Verwenden Sie bitte nur USB Sticks von Marken-herstellern mit entsprechend hoher Geschwindigkeit um Wiedergabefehler zu vermeiden. Bitte achten Sie darauf, dass der Datenträger im Datenformat FAT 32 formatiert ist. Zudem muss sich das Speichermedium erst an dem Receiver initialisieren. Dieser Anmeldevorgang kann ca. 20 Sekunden dauern.

#### **4.4 Anschluss an eine Hifi/ Dolby Digital Anlage**

#### **e SPDIF**

Sollte Ihr Digitaler AV Verstärker über einen entsprechenden Eingang verfügen, verbinden Sie die Buchse **AUDIO OUT DIGITAL** des Receivers mit dem optischen SPDIF Eingang Ihres Verstärkers.

Es stehen abhängig vom jeweiligen Sender, die Abtastraten von 32, 44.1 und 48 kHz zur Verfügung. Ebenso steht an diesem Ausgang, falls gesendet, das Dolby Digital-Signal (AC3) zur Verfügung.

#### **4.5 Fernbedienung / Batteriewechsel**

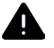

 $\left(\mathbf{i}\right)$ 

#### **WARNUNG**

Achten Sie darauf, dass Batterien nicht in die Hände von Kindern gelangen. Kinder könnten Batterien in den Mund nehmen und verschlucken. Dies kann zu ernsthaften Gesundheitsschäden führen. In diesem Fall sofort einen Arzt aufsuchen! Bewahren Sie deshalb Batterien für Kleinkinder unerreichbar auf.

- > Öffnen Sie den Deckel des Batteriefaches auf der Rückseite der Fernbedienung durch leichten Druck auf die markierte Stelle und schieben Sie den Deckel dabei in Pfeilrichtung.
- > Die mitgelieferten Batterien unter Beachtung der richtigen Polung (Kennzeichnung im Batteriefach sichtbar) einlegen.
- > Batteriefach wieder schließen.

#### <span id="page-16-0"></span>**4.6 Netzanschluss**

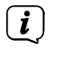

Der HD-S 223 DVR darf erst dann an das Stromnetz angeschlossen werden, wenn das Gerät komplett mit den zugehörigen Komponenten verbunden ist. Dadurch werden Beschädigungen des Gerätes oder anderer Komponenten ausgeschlossen.

> Nachdem Sie alle Verbindungen entsprechend der vorhergenden Punkte hergestellt haben, verbinden Sie den Netzstecker des HD-S 223 DVR mit einer Netzsteckdose **230V~/50Hz**.

#### **5 Erstinstallation**

Nachdem Sie die Sicherheitshinweise gelesen und das Gerät wie in Kapitel [4](#page-14-1) beschrieben angeschlossen haben, kann das Gerät eingeschaltet werden.

 $(i)$ 

Bitte achten Sie darauf, dass an Ihrem Fernseher die richtige Eingangsquelle angewählt ist. Um das Bild des Receivers an Ihrem Fernseher zu sehen, muss der Fernseher auf den Eingang geschaltet werden, an dem der Receiver angeschlossen ist. Um die Eingangsquelle an Ihrem Fernseher anzuwählen, benötigen Sie die Fernbedienung Ihres Fernsehers. Je nach Geräte - Hersteller finden Sie auf der Fernbedienung des Fernsehers eine Taste für die Eingangsquellenwahl mit der Bezeichnung AV, INPUT, SOURCE, oder eine Taste mit diesem oder einem ähnlichen Symbol:

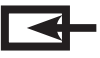

Sollten Sie auf der Fernbedienung Ihres Fernsehers eine solche Taste nicht finden, lesen bitte die Bedienungsanleitung des Fernsehers und suchen Sie dort nach einer Beschreibung der Eingangsquellen Auswahl.

Drücken Sie die Taste **Ein/Standby** auf der Fernbedienung des Receivers. Bei der ersten Inbetriebnahme des Gerätes erscheint das Startfenster des Installationsassistenten **AutoInstall**.

Mit Hilfe des Installationsassistenten können Sie auf einfache Art und Weise die wichtigsten Einstellungen des Digital-Receivers vornehmen.

In den folgenden Installationsschritten können Sie die vorgenommenen Einstellungen mit Hilfe der Taste **OK** oder der **grünen** Funktionstaste übernehmen und Sie gelangen zum jeweils folgenden Installationsschritt.

Durch Drücken der **roten** Funktionstaste gelangen Sie zum jeweils vorhergehenden Installationsschritt, dadurch können Sie Fehleingaben jederzeit korrigieren.

Das Gerät ist mit einer werkseitigen Voreinstellung ausgestattet bei der der Empfang des Satelliten ASTRA 19,2 Grad Ost bereits voreingestellt ist.

Achten Sie bitte darauf, dass der angeschlossene Fernseher eingeschaltet ist. Bitte schalten Sie den Fernseher auf die richtige Eingangsquelle.

Die Wahl der Eingangsquelle entnehmen Sie bitte ggf. der Bedienungsanleitung Ihres Fernsehgerätes.

Zur Programmsuche lesen Sie bitte auch Kapitel [7.](#page-20-1)

Die Programme in der Programmliste entsprechen den Sendern, die über die oben genannten Satelliten zu empfangen sind und sind ab Werk in einer Reihenfolge abgelegt, die den gängigen Sehgewohnheiten entspricht.

#### <span id="page-17-0"></span>**5.1 Bediensprache**

> Beim Start des Installationsassistenten erscheint zunächst das Auswahlfenster für die Bediensprache.

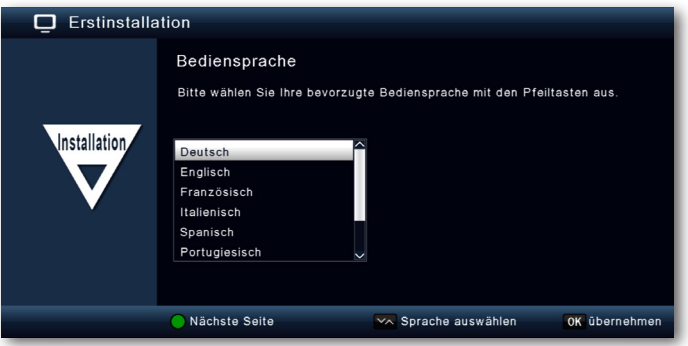

- > Markieren Sie mit den **Pfeiltasten auf/ab** die gewünschte Bediensprache.
- > Bestätigen Sie mit der Taste **OK**, um die Auswahl zu übernehmen und zur Länderauswahl zu gelangen.

#### **5.2 Länderauswahl**

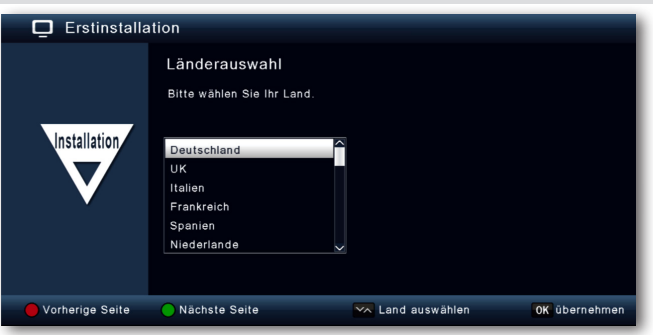

> Wählen Sie mit den **Pfeiltasten auf/ab** das Land aus, in dem Sie sich befinden und drücken Sie die Taste **OK**.

#### <span id="page-18-0"></span>**5.3 AV-Ausgang**

> Wählen Sie in diesem Punkt, über welchen Signalweg der Receiver mit dem Fernseher verbunden ist.

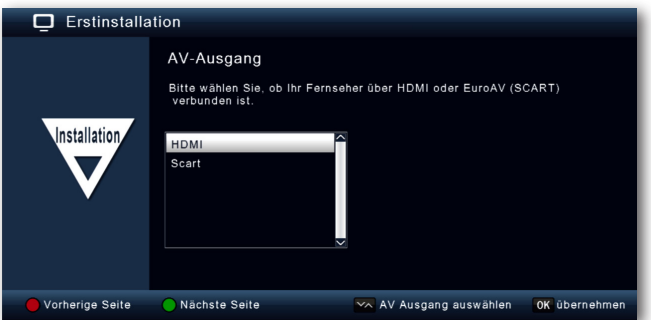

> Bestätigen Sie mit der Taste **OK**, um die Auswahl zu übernehmen und zur nächsten Einstellung zu gelangen.

#### **5.4 Antenneneinstellung**

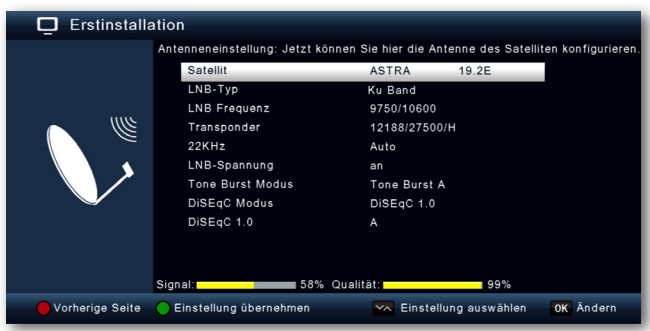

Hier können Sie den Receiver an Ihre Satellitenantennenanlage anpassen.

 $\left(\mathbf{i}\right)$ 

Der Receiver ist werkseitig bereits mit den Parametern zum Empfang von Astra 19,2 an einer Standard Satellitenempfangsanlage voreingestellt. Eine Veränderung der Einstellungen sollte daher nur dann durchgeführt werden, wenn Sie Satellitenpositionen empfangen möchten, die noch nicht im Gerät voreingestellt sind. Bitte befragen Sie dazu auch Ihren Fachhändler oder Installationsbetrieb. Wenn Sie ein Pegel in der Signalstärke und der Signalqualität sehen, und im Hintergund ein Fernsehprogramm läuft, sind keine Änderungen der Einstellungen nötig. In diesem Fall drücken Sie die **grüne** Funktionstaste um die Einstellungen zu übernehmen und den Installationsassistenten zu beenden. Sollten Änderungen der Antennenparameter nötig sein, lesen Sie bitte auch Kapitel [9.4](#page-32-1).

#### <span id="page-19-0"></span>**6 Menüstruktur und Bedienung**

Alle Einstellungen können über das Menü im Gerät vorgenommen werden.

- > Durch Drücken der Taste **MENÜ** auf der Fernbedienung gelangen Sie in das Hauptmenü.
- > Mit den **Pfeiltasten auf/ab/links/rechts** können Sie die Einstellungen anwählen, die Sie bearbeiten möchten.
- > Mit der Taste **OK** bestätigen Sie eine Eingabe oder gelangen in den nächsten Menüpunkt.
- > Mit der Taste **ZURÜCK** gelangen Sie immer einen Schritt zurück.
- > Drücken Sie **MENÜ** oder **ZURÜCK**, wenn Sie die Einstellungen oder das Hauptmenü verlassen möchten.

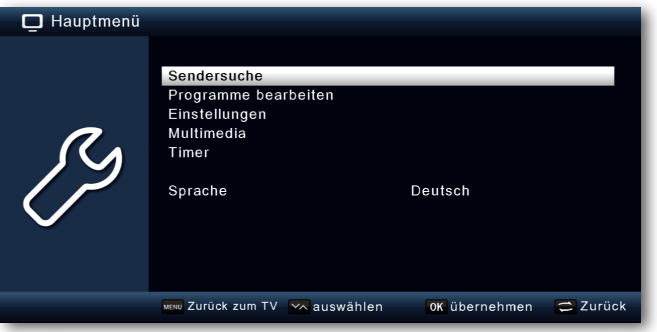

Das **Hauptmenü** ist aufgeteilt in folgende Untermenüs:

#### > **Sendersuche (Kapitel [7](#page-20-1))**

Hier können Programme gesucht werden, die sich ggf. noch nicht in der Programmliste befinden.

#### > **Programme bearbeiten (Kapitel [8\)](#page-23-1)**

Hier können Sie die Reihenfolge der gespeicherten TV- und Radioprogramme nach ihren Wünschen verändern, ein Einschaltprogramm wählen und neue Favoritenlisten erstellen

> **Einstellungen (Kapitel [9\)](#page-28-1)**

Hier können Sie unterschiedliche Einstellungen wie Systemuhrzeit, Antennenkonfiguration oder Audio- Video- Ausgansgsignale sowie die Menüsprache einstellen.

#### > **Mutimedia (Kapitel [10](#page-39-1))**

Über Multimedia können Sie mit Hilfe Ihres Receivers Musik, Bilder oder Filme vom angeschlossenen USB-Speichermedium wiedergeben.

#### > **Timer (Kapitel [11\)](#page-42-1)**

In diesem Bereich können Sie einen Timer setzen, um das Gerät zu einer bestimmten Uhrzeit einzuschalten, eine Aufnahme zu tätigen oder einen Programmwechsel zu programmieren.

#### <span id="page-20-0"></span>> **Sprache**

Unter diesem Punkt können Sie die Bediensprache des Gerätes ändern.

#### <span id="page-20-1"></span>**7 Sendersuche**

Nachdem Sie nun Ihren Digital-Receiver angeschlossen und in Betrieb genommen haben, können Sie, falls erforderlich, den Digital-Receiver für Ihre Anwendung optimieren.

#### **7.1 Automatischer Suchlauf**

Sie können einen vollständigen Suchlauf innerhalb einer oder mehrerer Satellitenposition durchführen. Dabei werden, je nach Auswahl, alle auf dem Satellit verfügbaren Transponder neu gesucht.

Wenn Sie über einen Satellitenanlage zum Empfang mehrere Satellitenpositionen verfügen, empfiehlt sich die Auswahl Satellitensuche. (siehe Kapitel [7.2](#page-21-1)) Hinweis: Der Receiver ist werkseitig bereits mit den Parametern der gängigsten Satellitenanlagen und Satellitenpositionen voreingestellt. Eine Veränderung der Einstellungen sollte daher nur dann durchgeführt werden, wenn Sie Programme oder Satellitenpositionen empfangen möchten, die noch nicht im Gerät voreingestellt sind. Bitte befragen Sie dazu auch Ihren Fachhändler oder Installationsbetrieb.

- > Drücken Sie die Taste **Menü**.
- > Wechseln Sie zum Menüpunkt **Suchlauf** und bestätigen Sie mit **OK**.
- > Wählen Sie die Zeile **Automatischer Suchlauf** an und bestätigen Sie mit **OK**.

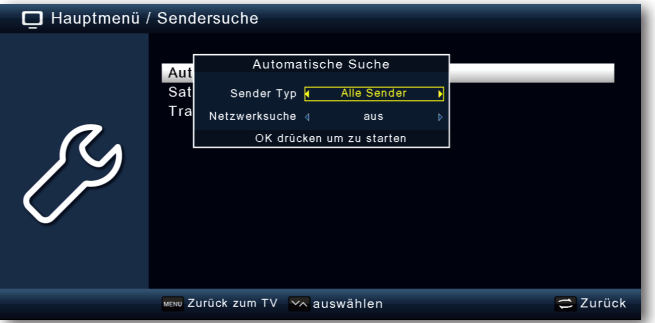

Entscheiden Sie in dem sich öffnenden Fenster im Bereich **Sendertyp**, ob Sie **alle Sender** neu suchen möchten, oder ob Sie gezielt nur **frei empfangbare Sender** suchen möchten. Es empfiehlt sich, bei diesem Receiver nach nur frei empfangbaren Sendern zu suchen.

Ist die Zeile **Netzwerksuche** auf **an** gesetzt, sucht das Gerät auf allen Frequenzen die vom Satellitenbetreiber zur Verfügung gestellt werden.

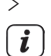

> Drücken Sie die Taste **OK**, um den Suchlauf zu starten.

Der Suchlauf kann jederzeit durch Drücken der Taste **ZURÜCK** abgebrochen werden. Wenn Sie die bereits gefundenen Sender speichern möchten, bestätigen Sie nach beendetem Suchlauf oder nach Abbruch die Abfrage mit **Ja** oder **Nein**.

#### <span id="page-21-1"></span><span id="page-21-0"></span>**7.2 Satellitensuche**

Wenn Sie über eine Satellitenanlage zum Empfang mehrere Satellitenpositionen verfügen, empfiehlt sich die diese Suche.

- > Wählen Sie Sendersuche an und bestätigen Sie mit **OK**.
- > Wählen Sie die Zeile **Satellit** aus.
- > Wählen Sie in der Zeile **Satellit** mit den **Pfeiltasten rechts/links** die Satellitenposition aus, auf der Sie einen Suchlauf durchführen möchten.

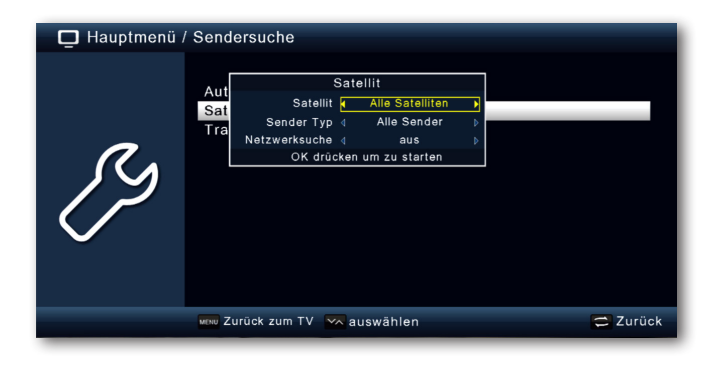

- > Entscheiden Sie im diesem Fenster im Bereich **Sendertyp**, ob Sie **alle Sender** neu suchen möchten, oder ob Sie gezielt nur **frei empfangbare Sender** suchen möchten. Es empfiehlt sich, bei diesem Receiver nach nur frei empfangbaren Sendern zu suchen.
- $\left(\overline{\mathbf{i}}\right)$ Ist die Zeile **Netzwerksuche** auf **an** gesetzt, sucht das Gerät auf allen Frequenzen die vom Satellitenbetreiber zur Verfügung gestellt werden.
- > Drücken Sie die Taste **OK**, um den Suchlauf zu starten.
- > Bestätigen Sie anschließend mit **OK**.

#### **7.3 Transpondersuche**

Sie können gezielt nach einem bestimmten Programm suchen, dessen Sendeparameter bekannt sind. Unter diesem Menüpunkt haben Sie die Möglichkeit, eine Programm auf einem bekannten Transponder zu suchen.

- > Wählen Sie Sendersuche an und bestätigen Sie mit **OK**.
- > Wählen Sie die Zeile **Transpondersuche** aus.
- > Wählen Sie in der Zeile **Satellit** mit den **Pfeiltasten rechts/links** die Satellitenposition aus, auf der Sie einen Suchlauf durchführen möchten.

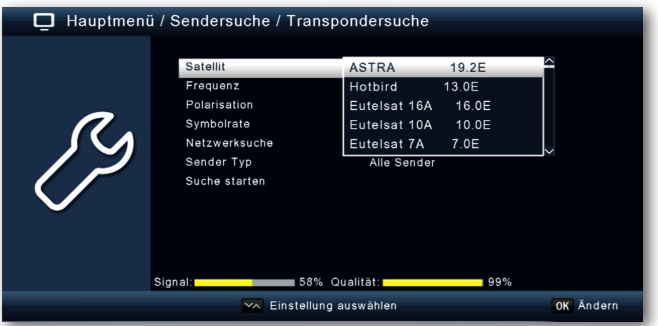

- > Wechseln Sie in das Feld **Frequenz** und drücken Sie die Taste **OK**.
- > Wählen Sie nun einen Transponder aus, auf dem Sie einen Suchlauf durchführen möchten. Drücken Sie **OK**.
- > Wechseln Sie in das Feld **Polarisation** und drücken Sie die Taste **OK**.
- > Wählen Sie nun die Polarisation aus, auf dem Sie einen Suchlauf durchführen möchten. Drücken Sie **OK**.
- > Ist die Zeile **Netzwerksuche** auf **an** gesetzt, sucht das Gerät auf allen Frequenzen die vom Satellitenbetreiber zur Verfügung gestellt werden.
- > Entscheiden Sie im Fenster **Sendertyp**, ob Sie **alle Sender** neu suchen möchten, oder ob Sie gezielt nur **frei empfangbare Sender** suchen möchten. Es empfiehlt sich, bei diesem Receiver nach nur frei empfangbaren Sendern zu suchen.
- > Wechseln Sie in die Zeile **Suche starten** und bestätigen Sie mit **OK**.
- $\left(\mathbf{i}\right)$ Der Suchlauf kann jederzeit durch Drücken der Taste **ZURÜCK** abgebrochen werden. Wenn Sie die bereits gefundenen Sender speichern möchten, bestätigen Sie nach beendetem Suchlauf oder nach Abbruch die Abfrage mit **Ja** oder **Nein**.
- > Die gefundenen Programme werden am Ende der Programmliste hinzugefügt.

#### <span id="page-23-1"></span><span id="page-23-0"></span>**8 Programme bearbeiten**

Der Menüpunkt **Programme bearbeiten** ermöglicht es Ihnen, bequem die empfangbaren TV- und Radioprogramme zu bearbeiten. Hier können Sie die Reihenfolge der gespeicherten TV- und Radioprogramme nach ihren Wünschen verändern und neue Favoritenlisten erstellen

- > Drücken Sie die Taste **Menü**.
- > Wechseln Sie zum Menüpunkt **Programme bearbeiten** und bestätigen Sie mit **OK**.

Hier stehen folgende Optionen zur Verfügung:

- Programmverwaltung
- Favoritenlisten bearbeiten
- Einschaltprogramm
- Alle Programme löschen

#### <span id="page-23-2"></span>**8.1 Programmverwaltung**

Nutzen Sie diesen Menüpunkt, um Programme in der Programmliste an eine individuelle Position zu verschieben, Programme zu löschen, umzubenennen oder zu sperren.

- > Drücken Sie die Taste **Menü**.
- > Wechseln Sie zum Menüpunkt **Programme bearbeiten** und bestätigen Sie mit **OK**.
- > Wählen Sie **Programmverwaltung** an und bestätigen Sie mit **OK**.

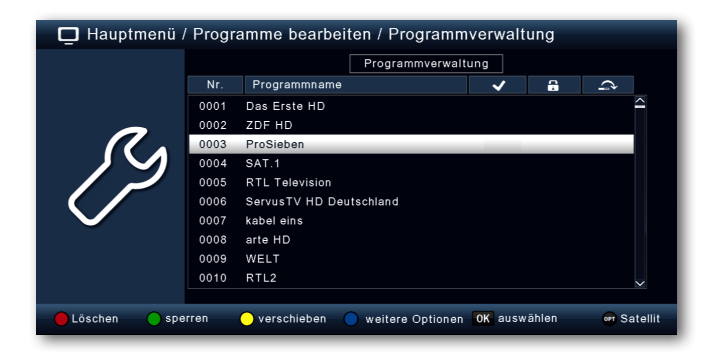

#### **8.1.1 Programme aus der Liste löschen**

Sie können ein oder mehrere voreingestellte Programme löschen.

#### **Wichtiger Hinweis:**

Mit dieser Einstellung werden alle ausgewählten Programme gelöscht! Um Programme wieder in das Gerät einzuspeichern, führen Sie bitte einen neuen Suchlauf durch oder setzen Sie das Gerät in die Werkseinstellungen zurück.

> Markieren Sie über die **Pfeiltasten auf/ab** ein Programm, das gelöscht werden soll.

- > Drücken Sie die Funktionstaste **rot**.
- > Wenn Sie das Programm löschen möchten, bestätigen Sie die nachfolgende Abfrage mit **Ja** und der Taste **OK**.

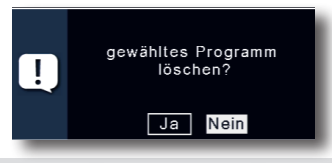

#### **8.1.2 Programme sperren**

Das Gerät bietet die Möglichkeit, Programme mit einer PIN- Abfrage zu versehen. Dies ist dann nützlich, wenn Sie z.B. Kinder vor ggf. nicht jugendfreien Inhalten schützen möchten. Beim Aufrufen des zuvor gesperrten Programms muss dann eine vierstellige Nummer eingegeben werden (PIN) um das Programm sehen zu können. Um diesen PIN CODE einzustellen, lesen Sie auch bitte Kapitel [9.2.2.](#page-29-1)

- > Markieren Sie über die **Pfeiltasten auf/ab** ein Programm, das gesperrt werden soll
- > Drücken Sie die **grüne** Taste.
- > Es erscheint ein grünes Häkchen hinter dem Programmnamen.

 $\left(\mathbf{i}\right)$ Auf diese Weise können weitere Programme zum Sperren markiert werden.

> Um die Änderungen zu speichern, drücken Sie die Taste **ZURÜCK**.

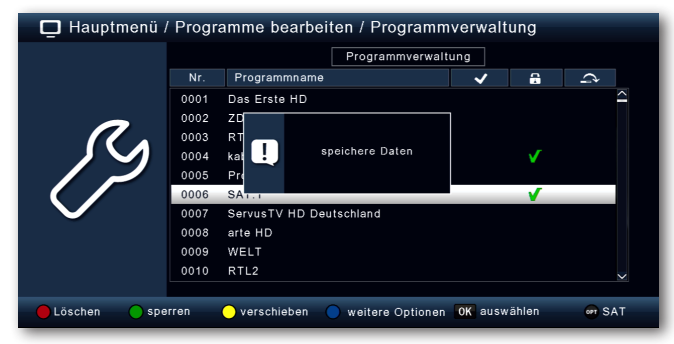

#### **8.1.3 Verschieben**

Um die Reihenfolge der Programme zu ändern, können Programme einfach verschoben werden.

> Markieren Sie über die **Pfeiltasten auf/ab** und **OK** ein Programm, das verschoben werden soll. Es erscheint ein gelbes Häkchen neben dem Programmnamen.

<span id="page-25-0"></span>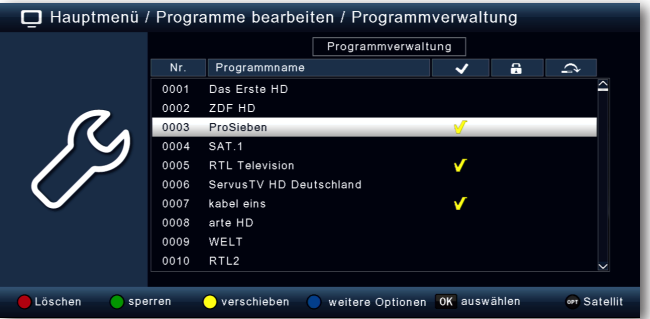

> Markieren Sie mit den **Pfeiltasten auf/ab** eine neue Position und verschieben Sie das Programm dann mit der **gelben Funktionstaste [verschieben]**.

#### **8.1.4 Programme überspringen**

Sie können ein oder mehrere Programme überspringen, um diese im laufenden Betrieb mit den Pfeiltasten auf/ab nicht anzuwählen. Die Programme sind dann nur noch über die direkte Eingabe der Programmnummer anwählbar.

- > Drücken Sie die **blaue** Funktionstaste für weitere Optionen
- > Markieren Sie über die **Pfeiltasten auf/ab** ein Programm, das übersprungen werden soll und drücken Sie die **rote** Funktionstaste.

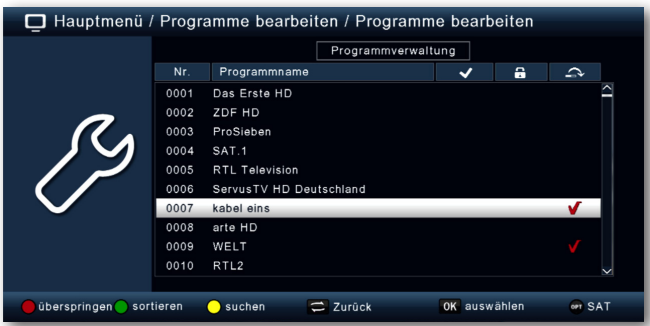

- > Es erscheint das ein rotes Häkchen neben dem Programmnamen.
- > Drücken Sie die Taste **ZURÜCK** 2 mal um die Einstellungen zu speichern.

#### <span id="page-25-1"></span>**8.2 Favoritenlisten bearbeiten**

Sie können ein oder mehrere Programme einer Favoritenliste hinzufügen. So können Sie im normalen Betrieb die Favoritenliste aufrufen und die in der Liste angewählten Programme gezielt auswählen. Durch Erstellung einer Favoritenliste wird die Hauptprogrammliste nicht verändert.

Zum Aufrufen einer Favoritenliste lesen Sie bitte auch Kapitel [12.2.5.](#page-45-0)

- > Drücken Sie die Taste **Menü**.
- > Wechseln Sie zum Menüpunkt **Programme bearbeiten** und bestätigen Sie mit **OK**.
- > Wählen Sie **Favoritenliste bearbeiten** an und bestätigen Sie mit **OK**.

<span id="page-26-0"></span>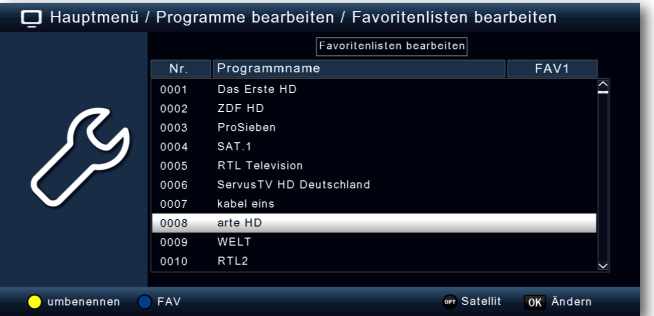

> Wählen Sie über die **blaue** Funktionstaste eine Favoritenliste an, in der Sie Programme speichern möchten.

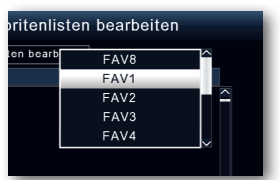

> Wählen Sie nun mit der Taste **OK** Programme aus, die in dieser Liste angezeigt werden sollen.

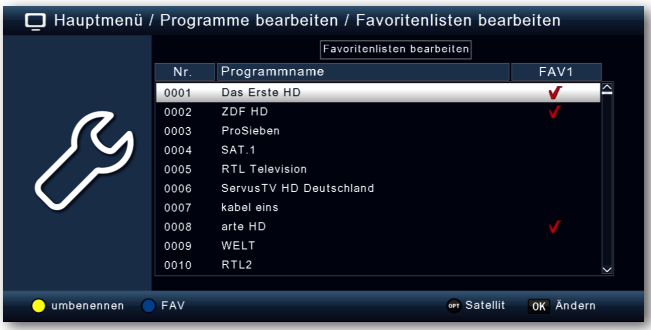

> Drücken Sie die Taste **ZURÜCK** um die Einstellungen zu speichern.

#### **8.3 Einschaltprogramm**

Über die Funktion **Einschaltprogramm** können Sie ein Programm bestimmen, mit dem der Receiver beim Einschalten über die Standby Taste gestartet wird.

Wenn hier keine Einstellung vorgenommen wird, startet der Receiver aus dem Standby immer mit dem zuletzt angewählten Programm.

- > Drücken Sie die Taste **Menü**.
- > Wechseln Sie zum Menüpunkt **Programme bearbeiten** und bestätigen Sie mit **OK**.
- > Wählen Sie **Einschaltprogramm** an und bestätigen Sie mit **OK**.

<span id="page-27-0"></span>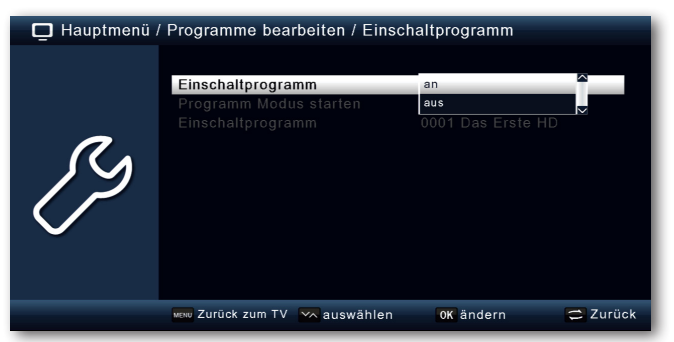

- > Schalten Sie über die Zeile **Einschaltprogramm** die Funktion **an**.
- > Wählen Sie in der Zeile **Programm Modus starten**, ob der Receiver mit einem Programm aus der TV Liste oder mit einem Programm aus der Radioliste starten soll.
- > Wählen Sie in der Zeile **Einschaltprogramm** das Programm aus, mit dem der Receiver einschalten soll.
- > Drücken Sie die Taste **ZURÜCK** um die Einstellungen zu speichern.

#### **8.4 Alle Programme löschen**

Sie können alle Programme löschen.

#### **Wichtiger Hinweis:**

Mit dieser Einstellung werden alle Programme gelöscht! Um Programme wieder in das Gerät einzuspeichern, führen Sie bitte einen neuen Suchlauf durch oder setzen Sie das Gerät in die Werkseinstellungen zurück.

- > Drücken Sie die Taste **Menü**.
- > Wechseln Sie zum Menüpunkt **Programme bearbeiten** und bestätigen Sie mit **OK**.
- > Wählen Sie Alle **Programm löschen** an und bestätigen Sie mit **OK**.

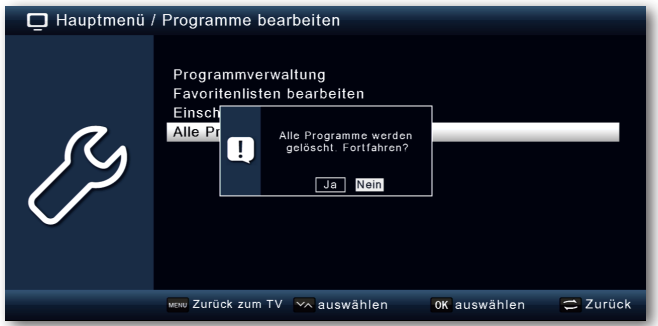

> Bestätigen Sie die Sicherheitsabfrage mit **Ja**, oder verlassen Sie das Menü mit **Nein**.

#### <span id="page-28-1"></span><span id="page-28-0"></span>**9 Einstellungen**

Im Untermenü **Einstellungen** können Sie unterschiedliche Einstellungen wie Systemuhrzeit, Antennenkonfiguration oder Audio- Video- Ausgangsignale sowie die Menüsprache einstellen

#### **9.1 Datum/Zeit**

In diesem Punkt können Sie die Uhrzeit und das Datum des Gerätes einstellen.

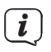

Das Gerät empfängt die aktuelle Uhrzeit und das Datum automatisch, sofern ein Antennensignal anliegt. Eine Änderung des Datums ist daher in der Regel nicht erforderlich. Die Uhrzeit muss in der Regel nur nach einer Zeitumstellung (Winter-Sommerzeit/ Sommer-Winterzeit) angepasst werden.

- > Drücken Sie die Taste **Menü**.
- > Wechseln Sie zum Menüpunkt **Einstellungen** und bestätigen Sie mit **OK**.
- > Wählen Sie **Datum/Zeit** an und bestätigen Sie mit **OK**.

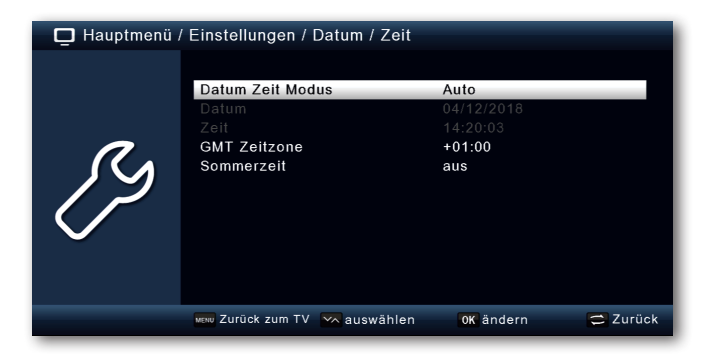

#### **9.1.1 Datum Zeit Modus**

Entscheiden Sie in diesem Menüpunkt, ob die Uhrzeit und das Datum nach dem Einschalten des Gerätes automatisch oder von einem festgelegten Programm eingelesen werden sollen.

- > Durch Drücken der Taste **OK** öffnet sich ein Fenster.
- > Wählen Sie in diesem Fenster mit den **Pfeiltasten auf/ab** entweder den Eintrag **Auto**, wenn der Receiver die Uhrzeit vom Sendesignal einlesen soll oder **Manuell**, wenn Sie die Uhrzeit selber einstellen möchten.

#### **9.1.2 GMT Zeitzone**

Sofern unter dem Punkt **Datum Zeit Modus** die Einstellung auf **auto** gesetzt wurde, müssen Sie lediglich die Uhrzeit entsprechend Ihrer Ortszeit korrigieren.

- > Drücken Sie die Taste **OK**.
- > Wählen Sie nun mit den **Pfeiltasten auf/ab** die Zeit aus, um die Sie die Ortszeit korrigieren möchten und bestätigen Sie mit **OK**. Für Deutschland beträgt diese Differenz GMT +1 Stunde.

#### <span id="page-29-0"></span>**9.1.3 Sommerzeit/Winterzeit**

Schalten Sie in der Zeile **Sommerzeit** die Sommerzeit **an** oder **aus**, entsprechend der Zeit, die aktuell herrscht.

#### **9.2 Individuelle Einstellungen**

#### **9.2.1 Spracheinstellungen**

- > Drücken Sie die Taste **Menü**.
- > Wechseln Sie zum Menüpunkt **Einstellungen** und bestätigen Sie mit **OK**.
- > Wechseln Sie zum Menüpunkt **Individuell** und bestätigen Sie mit **OK**.

In den ersten 4 Punkten in diesem Untermenü können Sie die bevorzugte Audiosprache und die Untertitel Sprache festlegen. Wählen Sie mit den **Pfeiltasten auf/ab** die jeweils bevorzugte Sprache aus und drücken Sie die Taste **OK**.

- $(i)$
- <span id="page-29-1"></span>Die Audiospur des Senders kann auch im normalen Betrieb mit der Taste **TON** angepasst werden.

#### **9.2.2 Kindersicherung**

Das Gerät bietet die Möglichkeit, Programme und Menüeinstellungen mit einer PIN-Abfrage zu versehen. Dies ist dann nützlich, wenn Sie z.B. Kinder vor ggf. nicht jugendfreien Inhalten schützen möchten. Die Programme, die mit einem Pin Code geschützt werden sollen, können wie in Kapitel [8.1](#page-23-2) beschrieben, gesperrt werden. Beim Aufrufen des zuvor gesperrten Programms muss dann eine vierstellige Nummer eingegeben werden, um das Programm sehen zu können.

- > Drücken Sie die Taste **Menü**.
- > Wechseln Sie zum Menüpunkt **Einstellungen** und bestätigen Sie mit **OK**.
- > Wechseln Sie zum Menüpunkt **Individuell** und bestätigen Sie mit **OK**.
- > Wählen Sie **Kindersicherung** an und bestätigen Sie mit **OK**.
- > Geben Sie den 4 stelligen PIN Code über die Zehnertastatur der Fernbedienung ein. Der werkseitig eingestellte PIN CODE ist **0000**.

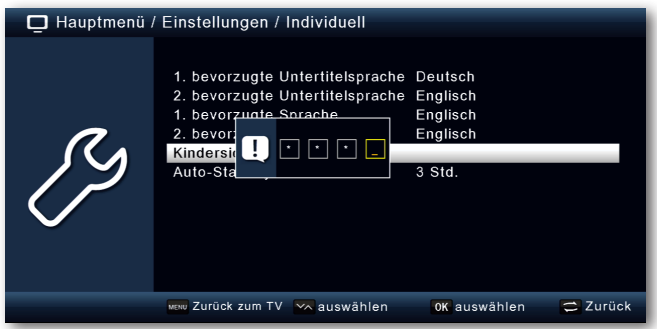

Unter **Systemsperre** können Sie den Zugang zum Menüpunkt **Programm Bearbeitung** sperren. So kann z.B. das Löschen von Programmen oder eine Sortierung einzelner

Programme gesperrt werden.

Geben Sie unter dem Menüpunkt **Jugendschutz** den Jugendschutz Level an. Diese Zahlen geben das Alter an. Ist eine Sendung z.B. für Zuschauer unter 16 Jahren nicht geeignet, muss bei entsprechender Einstellung die PIN eingegeben werden, um die Sendung sehen zu können. Bitte beachten Sie, dass diese Funktion nur in manchen Ländern zur Verfügung steht und abhängig der Daten des Sendebetreibers ist.

Werkseitig ist der PIN Code auf **0000** eingestellt. Sie können den PIN Code unter **PIN ändern** umstellen.

- > Wählen Sie die Zeile **PIN ändern** mit Hilfe der **Pfeiltasten auf/ab** an.
- > Bestätigen Sie mit **OK**.
- > Geben Sie nach Eingabe der alten PIN die neue PIN mit Hilfe der Zehnertastatur auf der Fernbedienung ein.
- > Wiederholen Sie die Eingabe.

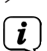

> Das Passwort wird automatisch gespeichert.

Schreiben Sie sich zur Sicherheit den neuen PIN Code auf und bewahren Sie diesen an einem sicheren Ort auf.

Sollte der PIN Code verloren gehen oder in Vergessenheit geraten, können die gesperrten Funktionen nicht mehr angewählt werden.

#### **9.2.3 Auto-Standby**

Das integrierte Netzteil des Gerätes entspricht einer Richtlinie der Europäischen Union zur umweltgerechten Gestaltung von Set-Top-Boxen.

Nach dieser Richtlinie schaltet sich das Gerät nach 3 Stunden automtisch aus dem laufenden Betrieb in Standby, wenn in diesem Zeitraum keine Bedienfunktionen wie Programmwahl, Laustärke etc. ausgeführt worden sind.

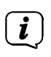

Im Auslieferungszustand ist diese Funktion aktiviert. Sie können die Funktion unter diesem Menüpunkt deaktivieren.

- > Drücken Sie die Taste **Menü**.
- > Wechseln Sie zum Menüpunkt **Einstellungen** und bestätigen Sie mit **OK**.
- > Wählen Sie **Individuell** an und bestätigen Sie mit **OK**.
- > Wählen Sie die Zeile **Auto-Standby** an.
- > Wählen Sie mit Hilfe der **Pfeiltasten auf/ab** eine andere Zeit aus oder schalten Sie diese Funktion **aus**.

<span id="page-31-0"></span>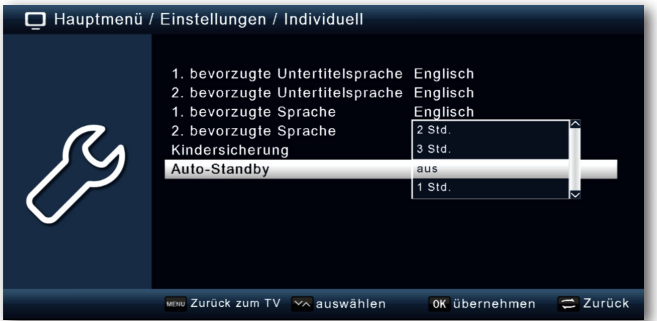

> Drücken Sie zum Speichern die Taste **OK**.

#### **9.2.4 Standby Uhr**

Hier können Sie die Standby-Uhr, die im Display im Standby-Modus angezeigt wird, einoder ausschalten.

 $\left| i\right|$ 

<span id="page-31-1"></span>Mit eingeschalteter Standby-Uhr erhöht sich auch der Stromverbrauch im Standby-Modus.

#### **9.3 Audio-Video Einstellungen**

In diesem Menü können Sie Ihren Receiver an Ihrem Fernseher anpassen, um so die beste Darstellung zu gewährleisten.

- > Drücken Sie die Taste **Menü**.
- > Wechseln Sie zum Menüpunkt **Einstellungen** und bestätigen Sie mit **OK**.
- > Wählen Sie **Audio/Video** an und bestätigen Sie mit **OK**.

#### **9.3.1 AV-Ausgang**

Hier können Sie den bevorzugten AV-Ausgang wählen, je nachdem ob Sie den Digital Receiver über den HDMI Anschluss mit dem Fernseher verbunden haben, oder über den SCART-Anschluss. Je nach gewählter Auflösung (siehe nächster Punkt 9.3.2), stehen hier auch verschiedene Bildformate zur Verfügung.

- > Wählen Sie **AV-Ausgang** und drücken Sie **OK**.
- > Ändern Sie den AV-Ausgang mit Hilfe der **Pfeiltasten auf/ab** und Drücken Sie die Taste **OK**.

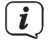

Grundsätzlich wird das TV-Bild über HDMI und SCART immer parallel ausgegeben. Eine getrennte Konfiguration ist nicht möglich.

#### **9.3.2 Auflösung**

In dieser Einstellung können Sie die Auflösung entsprechend Ihres Fernsehers auswählen.

- > Wählen Sie **Auflösung** und drücken Sie **OK**.
- > Ändern Sie die Auflösung mit Hilfe der **Pfeiltasten auf/ab** und Drücken Sie die Taste **OK**.

<span id="page-32-0"></span>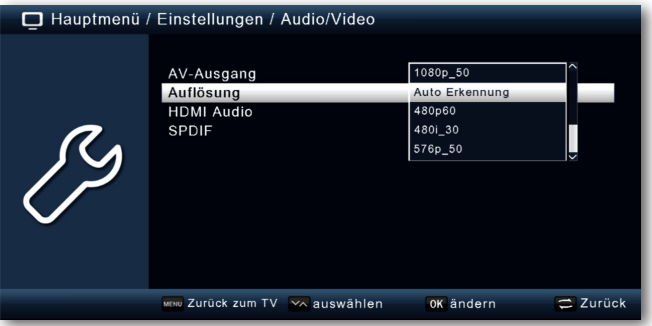

- $\left(\mathbf{i}\right)$ Um die Auflösung an Ihren Fernseher optimal anzupassen, wählen Sie das Format entsprechend Ihres Fernsehers aus. Bitte beachten Sie auch die Hinweise und technischen Daten des Herstellers Ihres Fernsehers.
- $\left(\boldsymbol{i}\right)$ Haben Sie eine der Auflösungen **480p/i** oder **576p/i** gewählt, können Sie unter **AV-Ausgang** nun das Bildformat anpassen. Zur Verfügung stehen hier die Optionen: **Full Screen**, **4:3 LB**, **4:3 PS**, und **16:9**. Diese Einstellung ist insbesondere bei der Bildübertragung über den SCART-Anschluss nützlich, um das vom Receiver gesendet analoge Bild Ihrem TV-Gerät anzupassen.

#### **9.3.3 HDMI-Audio**

Hier können Sie das bevorzugte HDMI-Audioformat voreinstellen.

- > Wählen Sie **HDMI Audio** und drücken Sie **OK**.
- > Ändern Sie das Audioformat mit Hilfe der **Pfeiltasten auf/ab** und Drücken Sie die Taste **OK**.

#### **9.3.4 SPDIF**

Wenn Sie einen Dolby Surround Verstärker über den digitalen optischen Ausgang am Receiver angschlossen haben, können Sie hier Einstellungen vornehmen.

- > Wählen Sie **Audio/Video** an und bestätigen Sie mit **OK**.
- > Wählen Sie **SPDIF** an und ändern Sie das Format mit Hilfe der **Pfeiltasten auf/ ab**.
- > Drücken Sie zum Speichern die Taste **OK**.

#### <span id="page-32-1"></span>**9.4 Antenneneinstellungen**

Mit Hilfe der Antenneneinstellung können Sie den Satellitenreceiver an die angeschlossene Satellitenantenne anpassen.

- > Drücken Sie die Taste **Menü**.
- > Wechseln Sie zum Menüpunkt **Einstellungen** und bestätigen Sie mit **OK**.
- > Wählen Sie über die **Pfeiltasten auf/ab** die Option "**Antenneneinstellungen**" und bestätigen Sie mit **OK**. Die Antenneneinstellungen werden geöffnet.

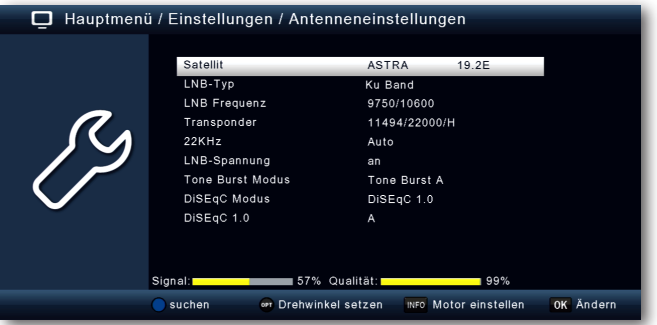

 $\left| \boldsymbol{i} \right|$ Der Receiver ist werkseitig bereits mit den Parametern der gängigsten Satelitenanlagen und Satellitenpositionen voreingestellt. Eine Veränderung der Einstellungen sollte daher nur dann durchgeführt werden, wenn Sie Satellitenpositionen empfangen möchten, die noch nicht im Gerät voreingestellt sind. Bitte befragen Sie dazu auch Ihren Fachhändler oder Installationsbetrieb.

#### **Vorgehensweise:**

In der Antennenkonfiguration können mehrere Parameter für den Empfang eingestellt werden.

Dazu werden folgende Daten benötigt:

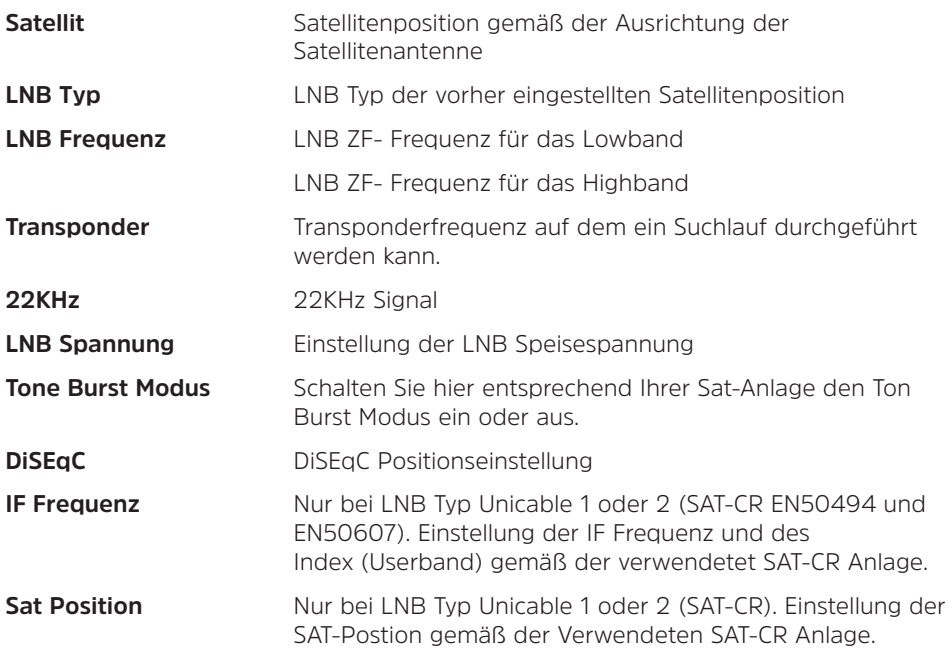

Zur Kontrolle gibt eine Anzeige im unteren Menübereich Aufschluss über die Qualität und die Stärke des empfangenen Signals.

#### **9.4.1 Satellit**

Stellen Sie in diesem Punkt die Satellitenpositionen ein, die Sie mit Ihrer Satanlage empfangen können.

- > Wählen Sie den Punkt **Satellit** mit Hilfe der **Pfeiltasten auf/ab**.
- > Drücken Sie die Taste **OK**. Es öffnet sich eine Liste mit den zur Verfügung stehenden Satelliten, die Sie dann über die **Pfeiltasten auf/ab** auswählen können.
- > Bestätigen Sie anschließend mit **OK**.

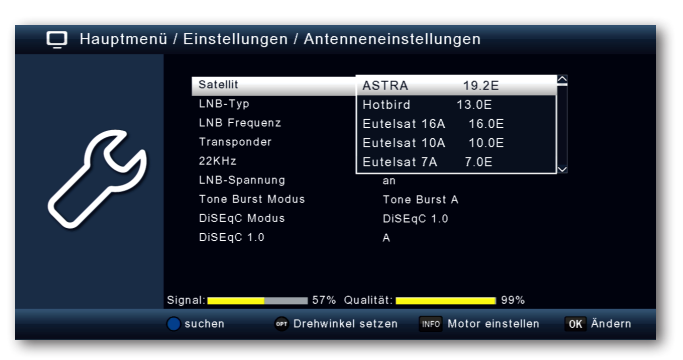

#### **9.4.2 LNB Typ**

In diesem Punkt können Sie mit Hilfe der **Pfeiltasten auf/ab** den LNB Typ auswählen mit dem die Satellitenposition zu empfangen ist.

#### **9.4.3 LNB Frequenz**

Stellen Sie hier mit Hilfe Zehnertastatur die für das LNB spezifischen ZF- Frequenzen im High- und Low Band ein.

#### **9.4.4 Transponder**

Wählen Sie hier den Transponder aus, auf dem der Receiver ein Signal vom ausgewählten Satelliten empfangen soll.

#### **9.4.5 22 KHz**

Mit der 22 KHz-Schaltung werden bei Satellitenanlagen Steuerungsbefehle wie z.B. Low- und High Band Umschaltung realisiert. Schalten Sie mit Hilfe der **Pfeiltasten auf/ab** das 22 KHz-Signal **an**, **aus** oder schalten Sie die Einstellung auf **Auto** (je nach eingestelltem LNB-Typ).

#### **9.4.6 LNB Spannung**

Stellen Sie hier mit Hilfe der **Pfeiltasten auf/ab** die Speisespannung für das verwendete LNB ein.

#### **9.4.7 Tone Burst Modus**

Schalten Sie hier den Tone Burst entsprechend der angeschlossenen Satellitenanlage. Diese Einstellung ist abhängig von der Satellitenempfangsanlage und den dazugehörigen Baugruppen.

#### **9.4.8 DiSEqC**

In diesen Feldern stellen Sie mit den **Pfeiltasten auf/ab** die Satellitenposition ein, die über DiSEqC angesteuert wird. Diese Einstellung ist abhängig von der Satellitenempfangsanlage und den dazugehörigen Baugruppen.

#### **9.4.9 Sat-CR Konfiguration**

Um die SCR-Konfiguration zu aktivieren, muss zunächst unter **LNB-Typ** das Unicable 1 (EN50494) oder Unicable 2 (EN50607) LNB gewählt werden. Am Ende der Liste erscheinen nun die Optionen **IF Frequenz** und **Sat Position**. Wählen Sie zunächt **IF Frequenz** und drücken Sie die Taste **OK**. Hier können Sie nun das Userband (IF Index) und die zugehörige Frequenz (IF Frequenz) eingeben. Drücken Sie zum Übernehmen die Taste **OK**. Unter **Sat Position** kann die entsprechend Ihrer Sat-Anlage genutze Sat-Position gewählt werden.

#### **9.4.10 Transponderliste und Transpondersuchlauf**

Sie können gezielt nach einem bestimmten Programm suchen, dessen Sendeparameter bekannt sind. Außerdem können Transponder neu hinzugefügt werden.

> Wechseln Sie zum Feld **Transponder** und drücken Sie die **OK** Taste, um die Transponderliste zu öffnen.

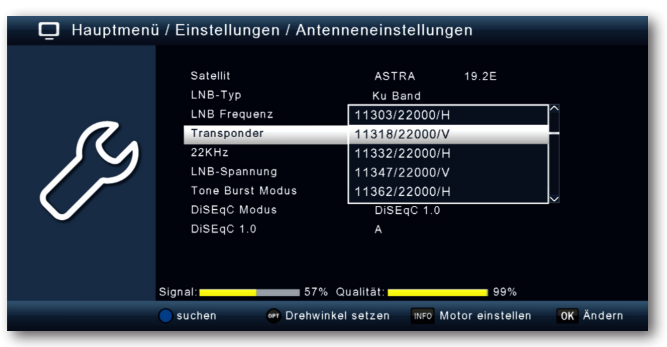

- > Wählen Sie einen Transponder aus, auf dem Sie einen Suchlauf durchführen möchten.
- > Drücken Sie die **blaue** Funktionstaste um den Suchlauf zu starten.
- > Ist die Zeile Netzwerksuche auf **an** gesetzt, sucht das Gerät auf allen Frequenzen die vom Satellitenbetreiber zur Verfügung gestellt werden. Schalten Sie diese Funktion **aus**, wenn Sie nur auf dem angewählten Transponder suchen möchten.
- > Entscheiden Sie im Fenster **Sendertyp**, ob Sie **alle Sender** neu suchen möchten, oder ob Sie gezielt nur **frei empfangbare Sender** suchen möchten. Es empfiehlt sich, bei diesem Receiver nach nur frei empfangbaren Sendern zu suchen.
- > Wechseln Sie in die Zeile **Suche starten** und bestätigen Sie mit **OK**.
- $\left(\mathbf{i}\right)$ Der Suchlauf kann jederzeit durch Drücken der Taste ZURÜCK abgebrochen werden.

<span id="page-36-0"></span>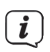

Wenn Sie die bereits gefundenen Sender speichern möchten, bestätigen Sie nach beendetem Suchlauf oder nach Abbruch die Abfrage mit **Ja** oder **Nein**.

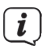

Die gefundenen Programme werden am Ende der Programmliste hinzugefügt.

#### **9.5 Software Update**

Zur Verbesserung der Funktionen des Gerätes kann eine Aktualisierung der Betriebssoftware nötig sein.

Es gibt mehrere Möglichkeiten, die Software des Gerätes zu aktualisieren.

#### **9.5.1 Software über USB**

Über die USB Schnittstelle haben Sie die Möglichkeit, die Betriebssoftware Ihres Receivers zu aktualisieren, die, sofern erforderlich, im Downloadbereich Ihres Receivers auf der der TechniSat Webseite [www.technisat.de](http://www.technisat.de) zum Download bereit steht. Die auf der Internetseite zur Verfügung gestellte Software muss entpackt werden. Die entpackte Datei spielen Sie dann auf ein entsprechendes Speichermedium und verbinden dieses via USB mit dem Receiver.

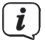

Beachten Sie weiterhin die Hinweise, die mit der neuen Software mitgeliefert werden.

- > Drücken Sie die Taste **Menü**.
- > Wechseln Sie zum Menüpunkt **Einstellungen** und bestätigen Sie mit **OK**.
- > Wählen Sie **Softwareupdate** an und bestätigen Sie mit **OK**.

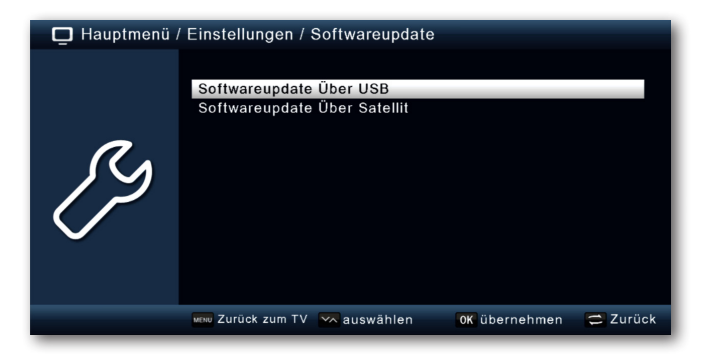

> Wählen Sie **Softwareupdate über USB** an und bestätigen Sie mit **OK**.

> Wählen Sie die Software Datei aus und bestätigen Sie erneut mit **OK**.

Das Update wird automatisch gestartet. Nach Abschluss des Update-Vorgangs wird der Receiver automatisch neu gestartet. Um das Update zu aktivieren, rufen Sie nach der Softwareaktualisierung die Werkseinstellungen auf. Lesen Sie dazu auch Kapitel [9.6.](#page-37-1)

#### **ACHTUNG!**

Bitte trennen Sie während des Ladevorgangs unter keinen Umständen das USB Speichermedium vom Receiver und trennen Sie den Receiver nicht vom Stromnetz.

#### <span id="page-37-0"></span>**9.5.2 Softwareupdate über Satellit**

Der Receiver kann eine neue Software über Satellit laden, sofern diese zur Verfügung steht. Um die Software laden zu können, müssen der Satellit und die Frequenz angegeben werden.

> Wählen Sie **Softwareupdate über Satellt** an und bestätigen Sie mit **OK**. Folgende Parameter sind voreingestellt und müssen in der Regel nicht geändert werden:

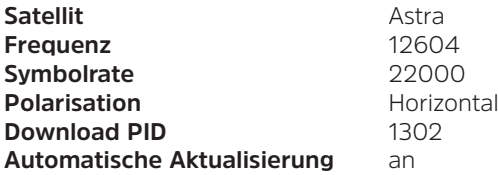

 $\lceil i \rceil$ 

Die angegebenen Parameter sind auf dem Stand der Erstellung dieser Anleitung und können ggf. von den aktuellen Parametern abweichen. Bitte wenden Sie sich bezüglich dieser Parameter auch an Ihren Fachhändler.

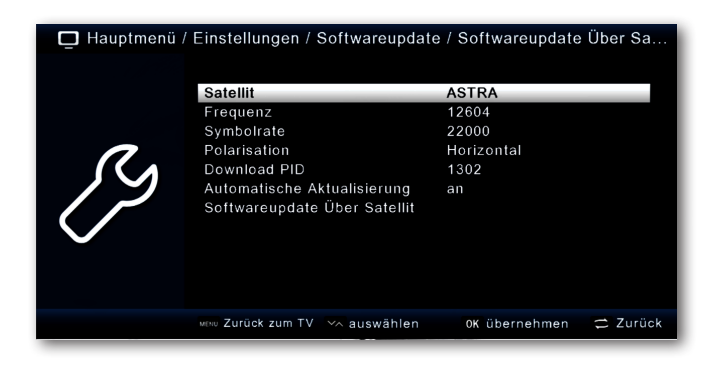

> Um das Update über Satellit zu starten, wechseln Sie in die Zeile **Softwareupdate über Satellit** und bestätigen Sie mit **OK**.

#### **ACHTUNG!**

Bitte trennen Sie während des Ladevorgangs unter keinen Umständen den Receiver vom Stromnetz.

#### <span id="page-37-1"></span>**9.6 Werkseinstellungen**

Sie können alle Einstellungen, die Sie an dem Receiver vorgenommen haben, mit der Werkseinstellung in den ursprünglichen Zustand zurücksetzen. Dies ist dann nützlich wenn Sie Änderungen vorgenommen haben, die anschließend zu einer nicht optimalen Funktion des Gerätes führen sollten.

- > Drücken Sie die Taste **Menü**.
- > Wechseln Sie zum Menüpunkt **Einstellungen** und bestätigen Sie mit **OK**.
- > Wählen Sie **Werkseinstellungen** an und bestätigen Sie mit **OK**.

<span id="page-38-0"></span>> Anschließend müssen Sie den 4 stelligen PIN Code über die Zehnertastatur Ihrer Fernbedienung eingeben. Der werkseitige PIN ist 0000.

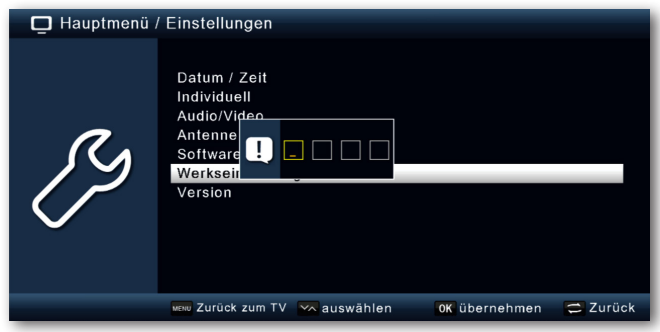

> Das Gerät wird in die Werkseinstellung gesetzt.

#### **9.7 Version**

Um die aktuelle Software-Version des Receivers zu überprüfen, können die Informationen über diesen Menüpunkt abgerufen werden.

- > Drücken Sie die Taste **Menü**.
- > Wechseln Sie zum Menüpunkt **Einstellungen** und bestätigen Sie mit **OK**.
- > Wählen Sie **Version** an und bestätigen Sie mit **OK**.
- > Sie erhalten Informationen zum Software- und Hardwarestand des Gerätes.

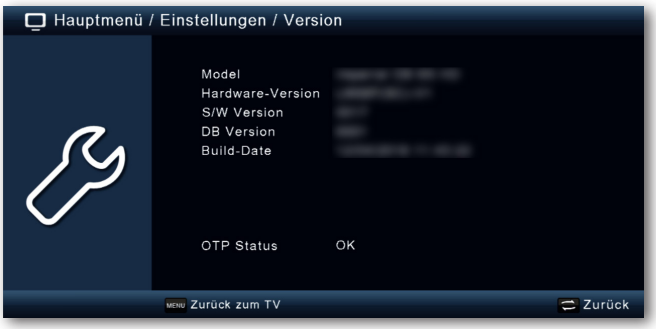

#### <span id="page-39-1"></span><span id="page-39-0"></span>**10 Multimedia**

Ihr Receiver ist mit einer USB 2.0. Schnittstellen ausgestattet, über die USB Massenspeichergeräte wie beispielsweise ein USB Stick oder eine externe Festplatte angeschlossen werden können (Gerätevoraussetzungen: Dateiformat FAT 32, Geschwindigkeit bei externen Festplatten: 5400 U/min).

 $\left(\overline{\mathbf{i}}\right)$ 

Je nach Gerätetyp muss das externe USB Massenspeichergerät zusätzlich über ein separates Netzteil mit Strom versorgt werden. Lesen Sie hierzu bitte die Bedienungsanleitung des zu verwendenden USB Massenspeichergerätes!!

 $\left(\overline{\mathbf{i}}\right)$ 

Bei USB Speichermedien, insbesondere bei USB Sticks gibt es zum Teil erhebliche Unterschiede bezüglich der Lese- bzw. Schreibgeschwindigkeit. Dies ist abhängig von der Qualität des USB Gerätes. Verwenden Sie bitte nur USB Sticks von Markenherstellern mit entsprechend hoher Geschwindigkeit und genügend freiem Speicherplatz um Aufnahme- und Wiedergabefehler zu vermeiden.

Über die USB Funktion können Sie mit Hilfe Ihres Receivers Musik, Bilder oder Filme vom angeschlossenen USB-Speichermedium wiedergeben.

Außerdem können Sie Ihre eigens erstellte Programmliste auf einen USB Datenträger sichern. So haben Sie die Möglichkeit, diese Programmliste z.B. nach einem Werksreset wieder auf den Receiver aufzuspielen.

Über die USB Schnittstelle haben Sie die Möglichkeit, die Betriebssoftware Ihres Receivers zu aktualisieren, die ggf. auf [www.technisat.de](http://www.technisat.de) zum Download bereit steht. Diese spielen Sie dann auf ein entsprechendes Speichermedium und verbinden dieses via USB mit dem Receiver.

#### **10.1 Film**

- > Drücken Sie die Taste **Menü**.
- > Wechseln Sie zum Menüpunkt **Multimedia** und bestätigen Sie mit **OK**.
- > Wählen Sie mit den **Pfeiltasten** den Menüpunkt "**Film**".
- > Bestätigen Sie mit **OK**.
- > Anschließend wählen Sie den Pfad für die Datei, die Sie abspielen möchten, und drücken die Taste **OK**.

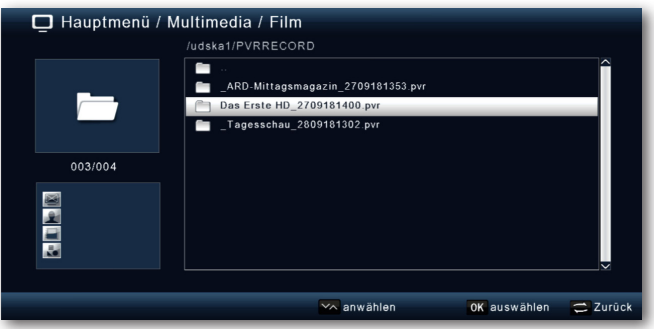

#### <span id="page-40-0"></span>**10.1.1 Wiedergabesteuerung**

Wiedergabe/Pause

Die Filmwiedergabe können Sie mit den Tasten **Wiedergabe/Pause**, **Stopp**, **Vorspulen** und **Rückspulen** steuern.

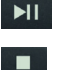

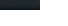

Stopp

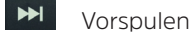

 $H$ Rückspulen

#### **10.2 Foto**

- > Drücken Sie die Taste **Menü**.
- > Wechseln Sie zum Menüpunkt **Multimedia** und bestätigen Sie mit **OK**.
- > Wählen Sie mit den **Pfeiltasten** den Menüpunkt "**Foto**".
- > Bestätigen Sie mit **OK**.
- > Anschließend wählen Sie den Pfad für die Datei, die Sie abspielen möchten, und drücken die Taste **OK**.

#### **10.3 Musik**

- > Drücken Sie die Taste **Menü**.
- > Wechseln Sie zum Menüpunkt **Multimedia** und bestätigen Sie mit **OK**.
- > Wählen Sie mit den **Pfeiltasten** den Menüpunkt "**Musik**".
- > Bestätigen Sie mit **OK**.
- > Anschließend wählen Sie den Pfad für die Datei, die Sie abspielen möchten, und drücken die Taste **OK**.

#### **10.4 Aufnahmeverwaltung**

In der Aufnahmeverwaltung können Sie die getätigten DVR-Aufnahmen **löschen**, **umbenennen** oder **alles löschen**.

- > Drücken Sie die Taste **Menü**.
- > Wechseln Sie zum Menüpunkt **Multimedia** und bestätigen Sie mit **OK**.
- > Wählen Sie mit den **Pfeiltasten** den Menüpunkt "**Aufnahmeverwaltung**".
- > Bestätigen Sie mit **OK**.
- > Wählen Sie mit einer der **Funktionstasten** eine Funktion:
	- **Rot** Löschen
	- **Grün** Umbenennen
	- **Blau** Alles löschen

#### <span id="page-41-0"></span>**10.5 Dateimanager**

In diesem Menüpunkt haben Sie die Möglichkeit, das angeschlossene USB-Speichermedium zu formatieren. HIer können Sie Daten von einem angeschlossenen USB Datenträger auf einen anderen angeschlossenen USB Datenträger kopieren.

- > Drücken Sie die Taste **Menü**.
- > Wechseln Sie zum Menüpunkt **Multimedia** und bestätigen Sie mit **OK**.
- > Wählen Sie **Dateimanager** an, und bestätigen Sie mit **OK**.

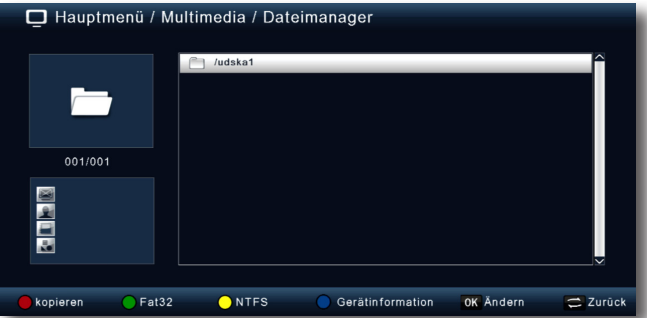

- > Es öffnet sich ein entsprechendes Fenster, in welchem Sie über die **Pfeiltasten** die gewünschte Partition auswählen können.
- > Zusätzlich können Sie bestimmen, ob der Datenträger in NTFS oder FAT 32 formatiert werden soll.
- > Wählen Sie dazu die entsprechende Funktion über die farbigen Funktionstasten an.
- > Bestätigen Sie die Angaben mit **OK**.
- $\left(\mathbf{i}\right)$ Alle auf dem Datenträger vorhandenen Dateien werden bei der Formatierung gelöscht!
- $\lceil i \rceil$ Es erscheint eine Abfrage, ob Sie den Datenträger wirklich formatieren möchten.
- > Zum Formatieren wählen Sie mit den **Pfeiltasten links/rechts** > **OK**. Möchten Sie den Datenträger nicht formatieren, so drücken Sie die Taste **ZURÜCK**.

#### <span id="page-42-1"></span><span id="page-42-0"></span>**11 Timer**

Mit dem Receiver können Sie, ähnlich wie bei einem Video- oder DVD Recorder Aufnahmen programmieren, um Sendungen aufzuzeichnen, wenn Sie z.B. nicht zu Hause sind.

Dazu stehen Ihnen 2 Möglichkeiten zur Verfügung.

Sie können eine Aufnahme direkt aus der Elektronischen Programmzeitschrift EPG programmieren. Lesen Sie hierzu auch Kapitel [13.3.1](#page-54-0). Dies ist der schnellere Weg, die Aufnahme zu programmieren.

Sie können einen Timer auch manuell einstellen um damit eine Aufnahme auf den angeschlossenen USB Datenträger oder auf einen über Scart angeschlossenen Video/ DVD Recorder zu aktivieren.

- > Drücken Sie die Taste **Menü**.
- > Wechseln Sie zum Menüpunkt **Timer** und bestätigen Sie mit **OK**.

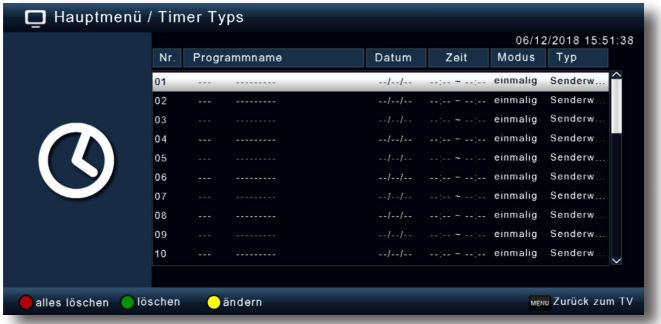

- > Sie erhalten eine Übersicht über Timerereignisse.
- > Wählen Sie einen Timer aus, den Sie einstellen möchten und drücken Sie die **gelbe** Funktionstaste.
- > Es öffnet sich ein neues Timer Fenster mit folgenden Einstellungen, die Sie mit Hilfe der **Pfeiltasten links/rechts/auf/ab** anwählen/abändern können.

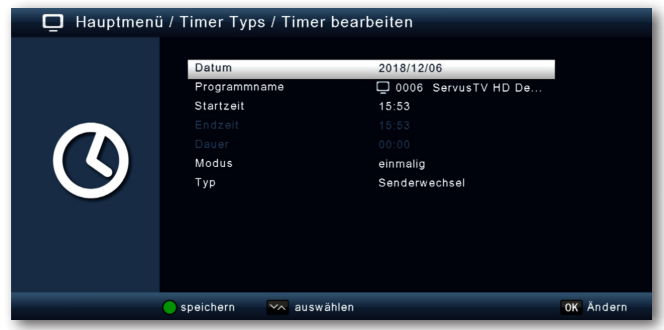

<span id="page-43-0"></span>**Datum** Geben Sie hier das Datum ein, zu dem die Aufnahme starten soll.

- **Programmname** Stellen Sie hier das Programm ein, welches Sie aufzeichnen möchten. Drücken Sie dazu in der Zeile **Programmname** die Taste **OK** und wählen Sie das aufzuzeichnende Programm in dem neu geöffneten Fenster an. Bestätigen Sie mit **OK**.
- **Startzeit** Markieren Sie die Zeile **Startzeit**, drücken Sie **OK** und geben Sie hier die Zeit mit Hilfe der Zifferntasten auf der Fernbedienung ein, zu der der Timer aktiviert werden soll.
- **Endzeit** Die Endzeit wir nach einstellen der Dauer automatisch gesetzt.
- **Dauer** Geben Sie hier die Dauer der Aufnahme (nur bei Timer-Typ Rekorder) mit Hilfe der Zifferntasten ein.
- **Modus** In diesem Punkt können Sie einstellen, ob der eingeschaltete Timer **einmalig**, **täglich** oder immer an einem bestimmten Tag ausgeführt werden soll.
- **Typ** Wenn Sie den Timer-Typ **Einschalten** wählen, schaltet sich der Receiver zum eingestellten Zeitpunkt auf dem gewählten Programm ein. Bei der Einstellung **Abschalten** wird der Receiver beim Erreichen der eingestellten Zeit ausgeschaltet. In der Einstellung **Senderwechsel**, führt der Receiver zum

 angegebenen Zeitpunkt einen Wechsel auf das eingestellte Programm durch.

 In der Einstellung **Rekorder** führt der Receiver zum angegebenen Zeitpunkt eine Aufnahme auf einen angeschlossenen USB Datenträger durch.

> Wenn Sie alle Eingaben gemacht haben, verlassen Sie das Timermenü durch Drücken der **grünen** Funktionstaste **speichern**. Die Eingaben werden gespeichert, der Timer wird aktiviert.

#### **12 Bedienung**

Haben Sie das Gerät über den Netzstecker angeschlossen und mit dem LNB sowie dem Fernsehgerät verbunden, leuchtet an der Front des Gerätes die rote Power LED. Das Gerät ist im Standby-Modus.

#### **12.1 Ein- und Ausschalten**

- > Drücken Sie die Taste **Ein/Standby** auf der Fernbedienung. Nach ca. 10 Sekunden ist der Receiver hochgefahren und startet mit dem zuletzt eingestellten Programm.
- $\left(\mathbf{i}\right)$

> Durch nochmaliges Drücken dieser Taste schalten Sie das Gerät wieder aus.

Ja nach Einstellung wird im Standby-Modus auch die Uhrzeit im Display angezeigt (siehe Kapitel [9.2.4\)](#page-31-1).

#### <span id="page-44-0"></span>**12.2 Programmwahl**

#### **12.2.1 Mit Hilfe der Programm auf/ab-Tasten**

> Schalten Sie die Programme mit Hilfe der **Pfeiltasten auf/ab** oder **P+/-** auf der Fernbedienung jeweils um einen Programmplatz auf oder ab.

#### **12.2.2 Mit Hilfe der Zifferntasten**

> Geben Sie mit Hilfe der **Zifferntasten** die gewünschte Programmnummer ein.

Zum Beispiel:

- 1 für Programmplatz 1 1, dann 4 für Programmplatz 14
- 2, dann 3, dann 4 für Programmplatz 234

Bei der Eingabe von mehrstelligen Programmnummern haben Sie jeweils nach dem Drücken einer Taste ca. 2 Sekunden Zeit, um die Eingabe zu vervollständigen. Wollen Sie nur eine einstellige beziehungsweise zweistellige Zahl eingeben, so können Sie den Umschaltvorgang durch Drücken der Taste **OK** nach Eingabe der letzten Ziffer beschleunigen.

#### **12.2.3 Programmwahl über Programmliste**

Um das Auffinden der einzelnen Programme zu erleichtern, verfügt Ihr Gerät über eine Programmlistenübersicht.

> Drücken Sie im laufenden Programm die Taste **OK**.

Es erscheint die Liste der Programme.

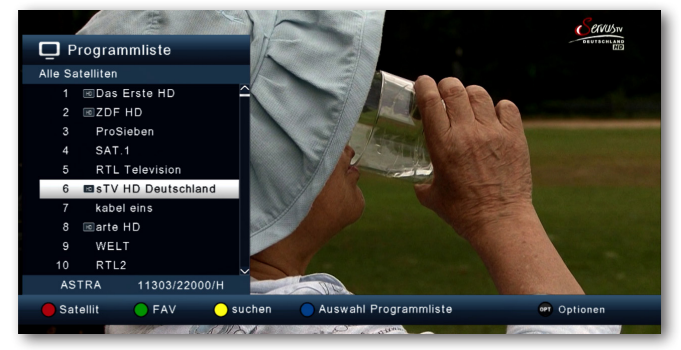

> Sie können nun mit Hilfe der **Pfeiltasten auf/ab** in 1er Schritten und der Tasten **Seite auf/ab** in 10er Schritten das gewünschte Programm auswählen und mit **OK** bestätigen. Die Programmliste verschwindet wieder durch erneutes Drücken der **OK** Taste oder der Taste **ZURÜCK**.

 $\left(\mathbf{i}\right)$ 

Das Gerät kann nur dann die Programme anzeigen, wenn die Satellitenanlage für den Empfang der jeweiligen Satellitenpositionen ausgelegt ist. Die Standard Satellitenposition für den Empfang der meisten deutschsprachigen Programme ist die Position Astra 19,2 Grad Ost. Wenn Sie auch andere Satellitenpositionen mit Ihrer Empfangsanlage empfangen können, muss dazu, wie unter Kapitel [7.2.](#page-21-1) beschrieben, ein Suchlauf durchgeführt werden.

#### **12.2.4 Weitere Funktionen der Programmliste**

- > Drücken Sie im laufenden Programm die Taste **OK**, um die Programmliste aufzurufen.
- > Drücken Sie in der Programmlisten-Ansicht die **rote** Funktionstaste **Satellit**. Nun können Sie sich die Programme nach Satellit sortiert anzeigen lassen.
- > Mit der **grünen** Funktionstaste **FAV** können Sie ihre selbst erstellten Favoritenlisten (siehe Kapitel [8.2](#page-25-1)) aufrufen (siehe Kapitel [12.2.5\)](#page-45-0)
- > Durch Drücken der **gelben** Funktionstaste **Suche** können Sie über ein virtuelles Keyboard gezielt nach einem bestimmten Programm suchen.
- > Durch Betätigen der **blauen** Funktionstaste **Programmliste** können Sie die Programme nach Art des Verschlüsselungssystems ordnen.
- > Durch Drücken der Taste **ZURÜCK** oder Auswahl eines Programms verlassen Sie die Programmliste und kehren zum TV- bzw. Radiomodus zurück.

#### <span id="page-45-0"></span>**12.2.5 Programm in einer Favoritenliste aufrufen**

Erstellen Sie zunächst eine Favoritenliste wie im Kapitel [8.2](#page-25-1) beschrieben. Um Die erstellte Favoritenliste aufzurufen, gehen Sie folgendermaßen vor:

> Drücken Sie im laufenden Programm die Taste **OK**, um die Programmliste aufzurufen.

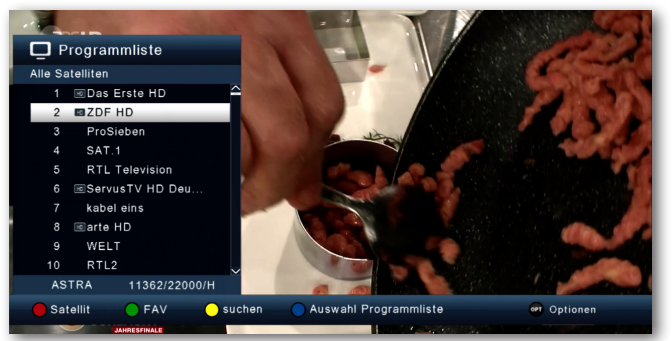

- > Drücken Sie die **grüne** Funktionstaste.
- > Wählen Sie eine **Favoritenliste** an, aus der Sie die Programme sehen möchten.

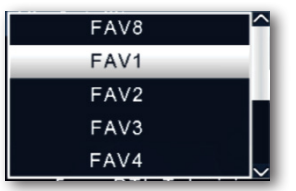

> Bestätigen Sie mit **OK**.

<span id="page-46-0"></span>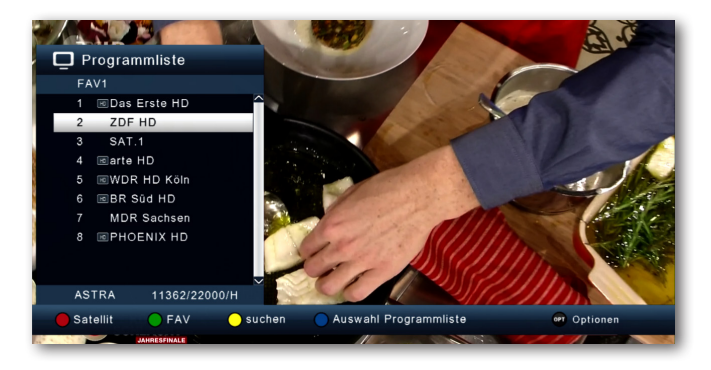

Nun wird die von Ihnen erstellte Favoritenliste angezeigt.

#### **12.3 Infobox**

Nach jedem Programmwechsel erscheint kurzzeitig eine Infobox mit den Programmeigenschaften wie Programmplatz, Programmname, Titel der Sendung. Zusätzlich werden weitere Programmeigenschaften angezeigt, wie zum Beispiel Videotext, sowie eine Anzeige ob EPG-Daten verfügbar sind.

- > Die Infobox können Sie ebenfalls durch Drücken der Tast **INFO** aufrufen.
- > Durch Betätigen der Taste **ZURÜCK** wird die Infobox wieder ausgeblendet.

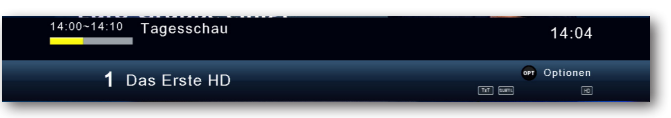

#### **12.3.1 Weitere Programminformationen**

> Wenn Sie die Taste **INFO** zweimal drücken, erhalten Sie Zusatzinformationen zur laufenden Sendung:

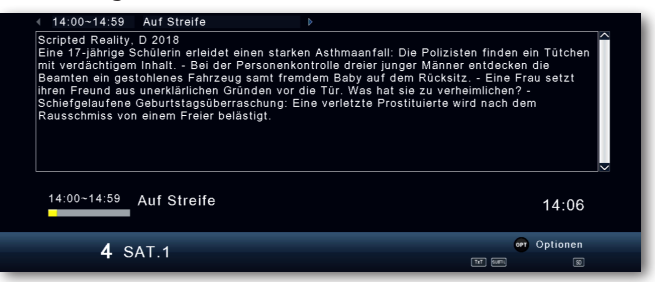

- > Um längere Informationstexte zu lesen, navigieren Sie im Textfenster durch die **Pfeiltasten auf/ab**.
- > Durch Drücken der Taste **ZURÜCK** kehren Sie in den Normalbetrieb zurück.

#### <span id="page-47-0"></span>**12.4 Lautstärkeregelung**

Sie haben die Möglichkeit, die Lautstärke Ihres Receivers zu regeln. Dies erleichtert den Umgang mit dem Receiver, da Sie somit alle wichtigen Funktionen auf einer Fernbedienung haben und selten auf die Fernbedienung Ihres Fernsehgerätes zurückgreifen müssen. Nach dem Einschalten des Receivers wird der Ton mit der zuletzt eingestellten Lautstärke wiedergegeben.

- > Regeln Sie die Lautstärke Ihres Receivers mit Hilfe der **Lautstärketasten +/-**. Alternativ: Mit Hilfe der **Pfeiltasten rechts/links**.
- > Durch Drücken der Taste **Ton ein/aus** (Mute) wird der Ton aus- bzw. durch erneutes Drücken dieser Taste wieder eingeschaltet.

#### **12.5 TV/Radioumschaltung**

Die Vorprogrammierte Senderliste enthält neben den Fernsehprogrammen auch Radioprogramme.

> Drücken Sie die Taste **NAV** auf der Fernbedienung, wählen Sie Radio an und bestätigen mit **OK**.

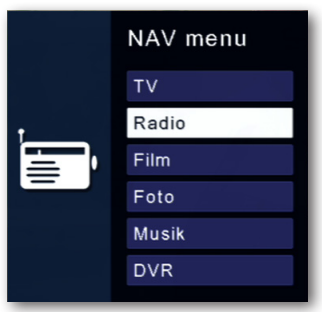

 $\left(\mathbf{i}\right)$ Der Receiver schaltet nun auf das zuletzt gehörte Radioprogramm um.

> Programme können im Radiomodus genau wie im TV Betrieb angewählt werden.

Um zurück zu den Fernsehprogrammen zu gelangen, drücken Sie die Taste **NAV**, wechseln Sie zum Punkt **TV** und bestätigen Sie mit **OK**.

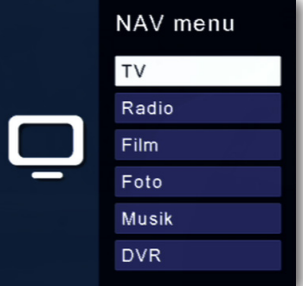

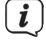

Auf diese Weise gelangen Sie auch direkt in den Multimediabereich **Film**, **Foto Musik** und **DVR**. Näheres hierzu im Kapitel [10](#page-39-1).

#### <span id="page-48-0"></span>**12.6 Dolby Digital (AC3 - Betrieb)**

Der Receiver kann Digital Ton empfangen. Wird eine Sendung mit Digital Sound (AC3) ausgestrahlt, kann dieser Ton aktiviert werden.

Möchten Sie die Sendung im Digital-Format (AC3) wiedergeben, dann stellen Sie Ihren Receiver wie folgt auf AC3-Betrieb um:

> Drücken Sie die **Audio** Taste. Die Bildschirmeinblendung Audio erscheint.

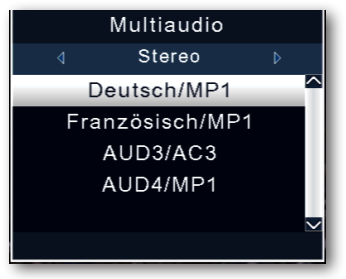

- > Wenn die Sendung in AC 3 gesendet wird, können Sie nun mit Hilfe der **Pfeiltasten auf/ab** den AC3 Modus anwählen und mit **OK** bestätigen. Nun können Sie die Sendung in Digital-Sound hören.
- $\left(\mathbf{i}\right)$ Bitte beachten Sie, dass bei der AC 3 Einstellung der analoge Ton über die Scart Buchse oder den analogen Audio Ausgang abgeschaltet ist bzw. leiser werden kann.

#### **12.7 Rückkehr zum zuletzt eingestellten Programm**

- > Drücken Sie die Taste **OPT**.
- > Wählen Sie das Feld **zuletzt gesehen** an und bestätigen Sie mit **OK**.

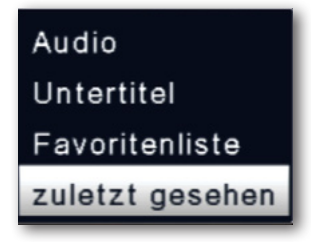

> Drücken Sie die Taste **OK**. Sie erhalten eine Übersicht der zuletzt gewählten Programme.

<span id="page-49-0"></span>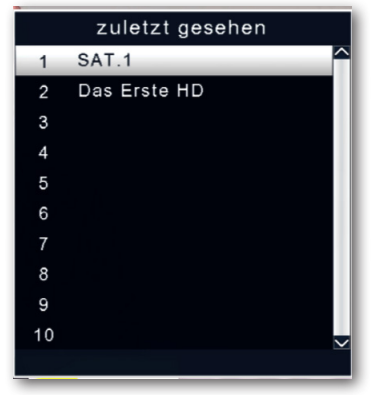

> Wählen Sie das gewünschte Programm aus und bestätigen Sie mit **OK**.

#### **12.8 Videotext**

Sofern gesendet, können Sie den integrierten Videotext-Decoder nutzen, um sich die Videotext-Informationen der einzelnen Programme anzeigen zu lassen.

- > Schalten Sie das Programm ein, von dem Sie sich Videotext-Informationen ansehen möchten.
- > Durch Drücken der Taste **TXT** schalten Sie den Videotext ein.

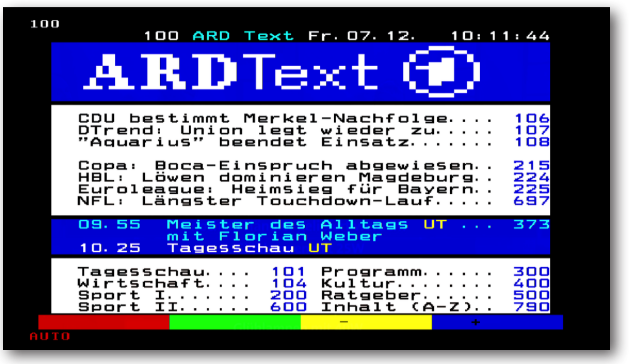

> Geben Sie mit Hilfe der **Zifferntasten** die gewünschte Videotextseite ein. Ihre Eingabe wird in der oberen, linken Bildschirmecke angezeigt. Nachdem Sie die gewünschte Videotextseite eingegeben haben, sucht Ihr Gerät diese Seite.

Da die Videotextseiten nicht alle gleichzeitig übertragen werden können, kann es einige Sekunden dauern, bis Ihr Gerät die Seite gefunden hat und auf Ihrem Fernsehbildschirm anzeigt. Für alle Videotextbetreiber stellt die Seite 100 die Inhaltsangabe dar.

> Benutzen Sie die **Pfeiltasten auf/ab** um eine Seite vor- bzw. zurückzublättern.

Durch erneutes Drücken der Taste **TXT** gelangen Sie wieder in den Normalbetrieb zurück.

 $\left(\overline{\mathbf{i}}\right)$ 

#### <span id="page-50-0"></span>**12.9 Untertitel**

Einige Programmanbieter senden bei diversen Sendungen Untertitel aus. Um die Funktion der Untertitel-Einblendung einzuschalten, gehen Sie wie folgt vor:

- > Drücken Sie die Taste **OPT**. Wechseln Sie mit den **Pfeiltasten auf/ab** in das Feld "**Untertitel**" und drücken Sie **OK**.
- > In der unteren Zeile können Sie die Sprache mit den **Pfeiltasten auf/ab** auswählen.

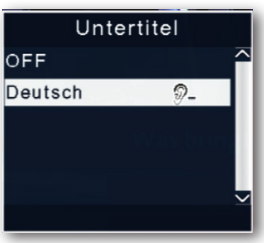

 $\left(\overline{\mathbf{i}}\right)$ Es stehen nur Sprachen zur Verfügung, die vom Sender ausgestrahlt werden. Beachten Sie, dass diese Funktion nur vorhanden ist, wenn tatsächlich Untertitel gesendet werden und achten Sie darauf, dass diese Einstellung nach einem Programmumschalt-vorgang nicht erhalten bleibt.

#### **13 DVR-Aufnahmen**

Mit dem Receiver ist es möglich, Sendungen aufzuzeichnen. Sie benötigen dazu ein USB Speichermedium, z.B. eine USB Festplatte oder einen USB Stick, der in den USB Anschluss an der Rückseite des Receivers eingesteckt wird. Die Aufnahmen können anschließend wiedergegeben werden.

 $(i)$ 

Bitte beachten Sie, dass die Aufnahme nicht direkt nach dem Anschluss der Festplatte oder des USB Sticks starten kann, da sich das Gerät erst an dem Receiver initialisieren muss. Dieser Anmeldevorgang kann ca. 20 Sekunden dauern.

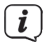

Je nach Gerätetyp muss das externe USB Massenspeichergerät zusätzlich über ein separates Netzteil mit Strom versorgt werden. Lesen Sie hierzu bitte die Bedienungsanleitung des zu verwendenden USB-Massenspeichergerätes!!

 $\left(\mathbf{i}\right)$ 

 $\left(\begin{matrix} \mathbf{i} \end{matrix}\right)$ 

Bei USB Speichermedien, insbesondere bei USB Sticks gibt es zum Teil erhebliche Unterschiede bezüglich der Lese- bzw. Schreibgeschwindigkeit. Dies ist abhängig von der Qualität des USB Gerätes. Verwenden Sie bitte nur USB Sticks von Markenherstellern mit entsprechend hoher Geschwindigkeit und genügend freiem Speicherplatz um Aufnahme- und Wiedergabefehler zu vermeiden.

Bitte achten Sie darauf, dass der Datenträger im Datenformat FAT 32 formatiert ist.

#### <span id="page-51-0"></span>**13.1 Direkte Aufnahme**

Sie können eine Sendung direkt im laufenden Betrieb aufzeichnen.

> Drücken Sie während einer laufenden Sendung die Taste **Aufnahme**.

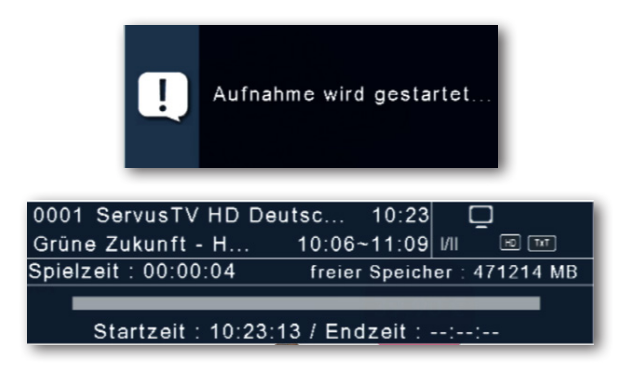

 $\left(\overline{\mathbf{i}}\right)$ Ein Aufnahme- Kontrollfenster wird eingeblendet. Sie sehen hier, welches Programm aufgenommen wird. Außerdem zeigt Ihnen das Gerät den, noch auf dem USB Datenträger vorhandenen, freien Speicherplatz an. Sie können durch Drücken der Taste EXIT das Fenster schließen.

Es kann ca. 5 sec. dauern, bis der Vorgang startet.

> Um die Aufnahme zu beenden, drücken Sie die Taste **Stop** und wählen Sie mit der Taste **OK** die laufende Aufnahme.

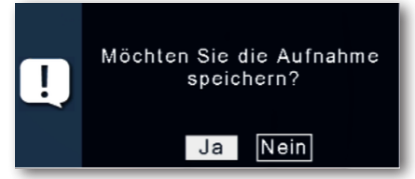

> Bestätigen Sie die Abfrage zum Speichern der Aufnahme mit **Ja** oder **Nein** und drücken Sie **OK**.

 $\left(\overline{\bm{i}}\right)$ 

#### <span id="page-52-0"></span>**13.2 Timeshift**

Der Receiver verfügt im USB-Aufnahmemodus über eine sogenannte Timeshift-Funktion. Bei dieser Funktion wird die Möglichkeit ausgenutzt, dass Wiedergabe und Aufnahme gleichzeitig erfolgen können. Dadurch ist zeitversetztes Fernsehen möglich (Timeshift). Dies ist dann nützlich, wenn Sie ein laufendes Programm anhalten möchten um es zu einem späteren Zeitpunkt an der angehaltenen Stelle weiter zu schauen.

#### **Beispiel: Überspringen von Werbeblöcken**

Sie möchten eine Sendung ohne Werbeunterbrechungen sehen? Mit dem DVR-Rekorder können Sie die aufgenommenen Werbeblöcke ganz einfach überspringen.

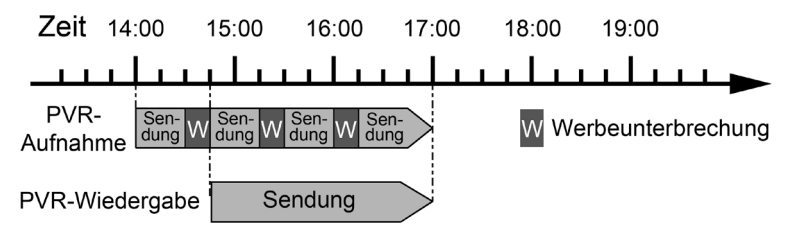

#### **Beispiel: Zeitversetzte Wiedergabe**

Sie haben den Start des Formel 1-Rennens verpasst? Kein Problem!

Der DVR-Rekorder zeigt Ihnen das Rennen zum zeitversetzten Termin, während er noch weiter aufzeichnet.

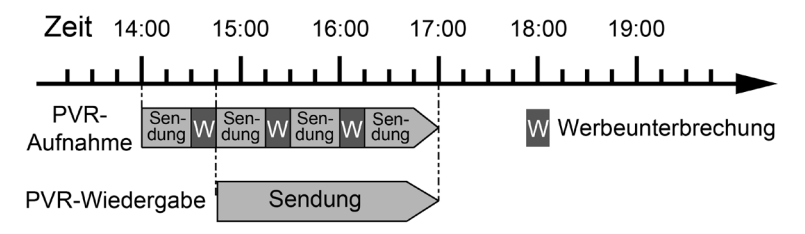

#### **13.2.1 Timeshift starten**

 $\left(\mathbf{i}\right)$ 

Es kann ca. 5 sec. dauern, bis die Aufnahme startet. Voraussetzung ist ein USB Datenträger am USB Anschluss!

> Drücken Sie im laufenden Programm die Taste **Wiedergabe/Pause**. Das Programm wird angehalten.

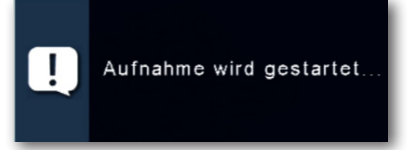

- <span id="page-53-0"></span>> Um die Sendung an der angehaltenen Stelle weiter zu schauen, drücken Sie erneut die Taste **Wiedergabe/Pause**.
- > Sie können nun die Sendung ab der Stelle fortsetzen, an der Sie den Timeshift gestartet haben. Die Sendung wird dabei im Hintergrund weiter aufgezeichnet.
- $\sqrt{i}$ Sie können, während der Timeshift aktiv ist, innerhalb der Timeshift-Zeit die Aufnahme vor- oder zurückspulen.
- > Um die Timeshift-Funktion zu verlassen, drücken Sie die **Stop** Taste.

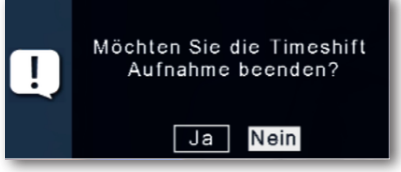

> Bestätigen Sie die Abfrage mit **Ja** oder **Nein** und drücken Sie **OK**.

#### **13.3 Elektronische Programminfo EPG**

Mit Hilfe der EPG-Funktion (Electronic Programme Guide) ist es möglich, Programmangebote und Inhalte diverser Programme auf dem Fernsehbildschirm darzustellen. Somit können Sie sich sehr schnell einen Überblick über die Sendungen und deren Inhalte verschaffen.

- > Drücken Sie die Taste EPG auf der Fernbedienung im laufenden Programm des Receivers.
- > Es erscheint nun die elektronische Programmzeitschrift auf dem Bildschirm.

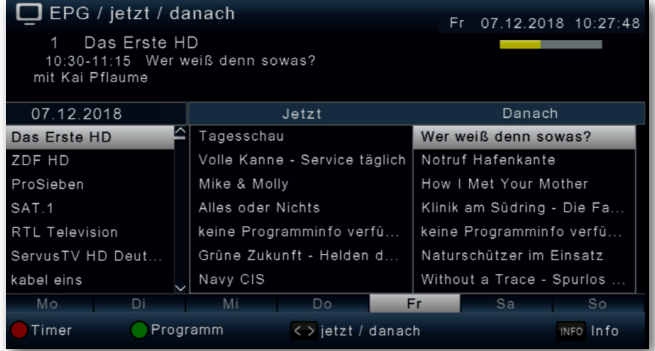

- > Weiterhin werden der Programmname und der Titel der laufenden Sendung angezeigt. Es kann bei einem Programmwechsel einige Sekunden dauern bis die EPG-Informationen des eingestellten Senders angezeigt werden.
- > Markieren Sie mit den **Pfeiltasten** die Sendung, von der Sie mehr Informationen sehen möchten. Um die Details zu lesen, drücken Sie die Taste **INFO**. Es öffnet sich nun ein Fenster mit Informationen zur jeweiligen Sendung.

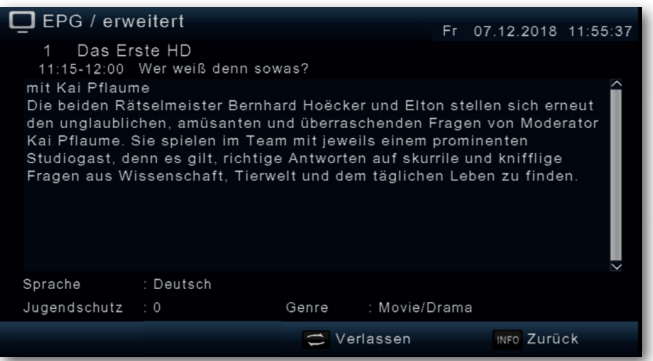

- > Sie können die EPG-Daten der einzelnen Programme für die nächsten 7 Tage einsehen. Um das Datum zu ändern, von dem Sie Programminformationen lesen möchten, wählen Sie mit Hilfe **blauen** Funktionstaste den nächsten Tag, oder mit der **gelben** Funktionstaste den vorherigen Tag an.
- > Um zum normalen TV-Betrieb zurückzukehren, drücken Sie die Taste ZURÜCK.

#### <span id="page-54-0"></span>**13.3.1 EPG Timerprogrammierung**

In der EPG Übersicht können Sie direkt eine Aufnahme programmieren, die dann auf ein angeschlossenes USB Gerät aufgezeichnet werden kann.

Ebenfalls können Sie in der EPG Übersicht eine Erinnerung setzen.

Wenn Sie ein ausgewähltes Programm für eine Erinnerung markiert haben, schaltet das Gerät automatisch zum Beginn der Sendung auf den gewünschten Programmplatz um. So verpassen Sie den Anfang der Sendung nicht.

- > Markieren Sie in der EPG Übersicht die Sendung, die Sie aufzeichnen möchten, bzw. auf die das Gerät automatisch umschalten soll.
- > Drücken Sie anschließend die **rote** Funktionstaste **Timer**.

 $\sqrt{i}$ Eine Erinnerung zur automatischen Umschaltung des Programms wird gesetzt.

Es erscheint ein Uhrsymbol neben dem Sendungsnamen.

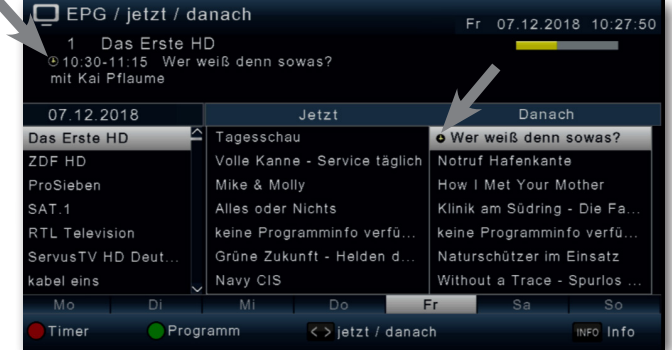

> Wenn Sie eine Aufnahme programmieren möchten, drücken Sie erneut die **rote** Funktionstaste **Timer**.

<span id="page-55-0"></span>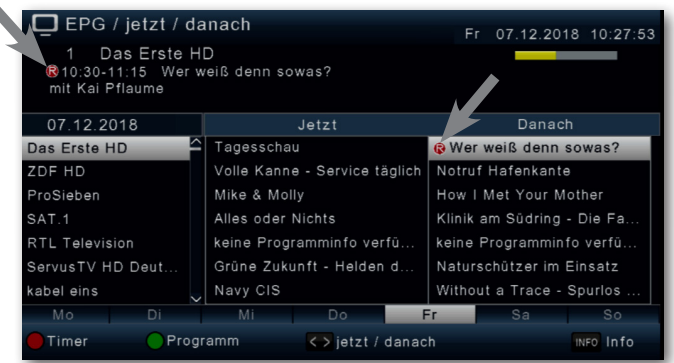

 $\boxed{\mathbf{i}}$ 

 $\lceil i \rceil$ 

 $\left(\mathbf{i}\right)$ 

Es erscheint ein rotes Symbol neben dem Sendungsnamen.

Möchten Sie einen so programmierten Timer nachträglich abändern, müssen Sie dies manuell über das Timer-Menü (siehe Kapitel [11](#page-42-1)) machen.

#### **13.4 Sleep-Timer**

Der Receiver verfügt über einen Sleep-Timer. Dabei kann eine Zeit eingestellt werden, nach der das Gerät automatisch ausschaltet.

> Drücken Sie mehrmals die Taste **Sleep-Timer** auf der Fernbedienung. Mit jedem Druck der Taste erhöht sich die Zeit bis max. 120 Minuten.

Diese Einstellung können Sie auch über das Optionsmenü mit der Taste **OPT** aufrufen.

#### **13.5 Zoomfunktion**

Sie können im laufenden Fernsehbetrieb den Bildinhalt vergrößern, um z.B. Schriften und Einblendungen besser lesen zu können.

- > Drücken Sie mehrmals die Taste **ZOOM**, um das Bild zu vergrößern. Mit den Pfeiltasten kann der Bildausschnitt gewählt werden.
- > Um den ZOOM-Modus wieder zu verlassen, drücken Sie die Taste ZURÜCK.

Diese Einstellung können Sie auch über das Optionsmenü mit der Taste **OPT** aufrufen.

#### **13.6 Programmlisten sichern**

Sollten Sie Programme nach Ihren Wünschen in der Reihenfolge verändert bzw. Sender aus der Liste gelöscht oder hinzugefügt haben, können Sie diese Änderungen auf einen USB Datenträger speichern, um diese auf ein anderes Gerät der gleichen Baureihe aufzuspielen, oder um die Daten bei einem Werksreset wieder auf den Receiver aufspielen zu können.

#### **13.6.1 Programmliste auf USB speichern**

Unter diesem Menüpunkt können Sie eine Programmliste auf einen USB Datenträger speichern. Gehen Sie dazu gehen Sie wie folgt vor:

- > Schließen Sie einen USB Datenträger an das Gerät an. Bitte beachten Sie auch die Hinweise zu USB Datenträgern.
- > Drücken Sie die Taste **Menü**.
- > Wechseln Sie zum Menüpunkt **Einstellungen** und bestätigen Sie mit **OK**.
- > Wählen Sie **Softwareupdate** an, und bestätigen Sie mit **OK**.
- > Wählen Sie **Softwareupdate über USB** an und bestätigen Sie mit **OK**.
- > Drücken Sie die **blaue** Funktionstaste **Datenbanksicherung**, um die Programmliste auf den USB Datenträger zu sichern.

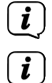

 $\left(\mathbf{i}\right)$ 

Eine Sicherung der Programmliste wird erstellt und als Datei gespeichert.

Bitte trennen Sie während des Speichervorgangs unter keinen Umständen das USB Speichermedium vom Receiver!!

<span id="page-56-0"></span>Um die Liste auf einen anderen Receiver oder die Programmliste erneut auf den Receiver aufzuspielen, gehen Sie bitte wie Im Nächsten Kapitel [13.6.2](#page-56-0) beschrieben vor.

#### **13.6.2 Programmliste von USB auslesen**

Unter dem Menüpunkt Programmlisten können sie eine gespeicherte Programmliste wieder auf den Receiver aufspielen. Dazu gehen Sie wie folgt vor:

- > Schließen Sie einen USB Datenträger mit einer gesicherten Datenbank an das Gerät an. Bitte beachten Sie auch die Hinweise zu USB Datenträgern.
- > Drücken Sie die Taste **Menü**.
- > Wechseln Sie zum Menüpunkt **Einstellungen** und bestätigen Sie mit **OK**.
- > Wählen Sie **Softwareupdate** an, und bestätigen Sie mit **OK**.
- > Wählen Sie **Softwareupdate über USB** an und bestätigen Sie mit **OK**.
- > Öffnen Sie den Ordner auf dem Speichermedium, in welchem die gewünschte Programmliste gespeichert wurde
- $(i)$ Die Datei hat die Endung **.bin**.
- > Wählen Sie die Datei über die **Pfeiltasten auf/ab** aus und bestätigen Sie mit **OK**.
- > Die gespeicherte Programmliste wird nun automatisch geladen.
- $\left(\mathbf{i}\right)$ Bitte trennen Sie während des Ladevorgangs unter keinen Umständen das USB Speichermedium vom Receiver!!

#### <span id="page-57-0"></span>**14 Technische Daten**

#### **DVB-S/S2 Tuner**

Eingangsfrequenzbereich: 950 .... 2150 MHz Eingangspegelbereich: DVB-S2 Tuner Eingang: F - Buchse Ein-/Ausgangsimpedanz: 75 Ohm Demodulation: Symbolrate: 2 ... 45 Mbaud/s Viterbiraten: 1/2, 2/3, 3/4, 5/6, 7/8

#### **Videodekodierung**

Videostandard: PAL / NTSC

#### **Audiodekodierung**

#### **LNB Stromversorgung**

LNB Spannung vertikal: 13V LNB Spannung horizontal: 18V DiSEqC: DiSEqC 1.0<br>
DiSEqC 1.0<br>
22 kHz +/-Demultiplexing: and gemäß ISO 13818-1 SAT-CR EN50494, EN50607

#### **USB Wiedergabe**

#### **Anschlüsse**

HDMI Ausgang: HD Video/Audio USB: 2.0 Host

#### **Fernbedienung**

Fernbedien-System RC-5 Modulationsfrequenz 36 kHz Infrarot Wellenlänge 950 nm

#### **Stromverbrauch**

Ausgang für 1. ZF: 950 ... 2150 MHz (loop through)<br>
Demodulation: 0PSK S2

Videokompression: MPEG-4,264, MPEG-2, Bis zu MP@ML<br>Profil Level: MP@HL\_MPEG-4 /AVC MP@HL, MPEG 4 /AVC Aktive Bildfläche: 480i, 576i, 576p, 720p, 1080i Bildformat: 16:9, 4:3 LB, 4:3 PS

Audiokompression: MPEG-1 & MPEG-2 Layer I und II Audio Mode: Dual (main/sub), Stereo Abtastfrequenzen: 32 kHz, 44.1 kHz, 48 kHz

LNB Strom: 500mA max.; kurzschlussfest 22 kHz +/-  $4KHz$  Amplitude 0.6 V +/- 0.2 V

Video Codec: MPEG 2/ MPEG 4 Audio Codec: MPEG 1 Layer 2

S/SPDIF: SPDIF digital optisch AV Ausgang Scart Video analog FBAS Audio Stereo analog

Leistungsaufnahme: Max. 10 Watt im Betrieb; Max. 0,5 Watt im Standby Eingangsspannung: 100-240V / 50/60 Hz Wechselspannung

#### <span id="page-58-0"></span>**15 Fehlersuchhilfen**

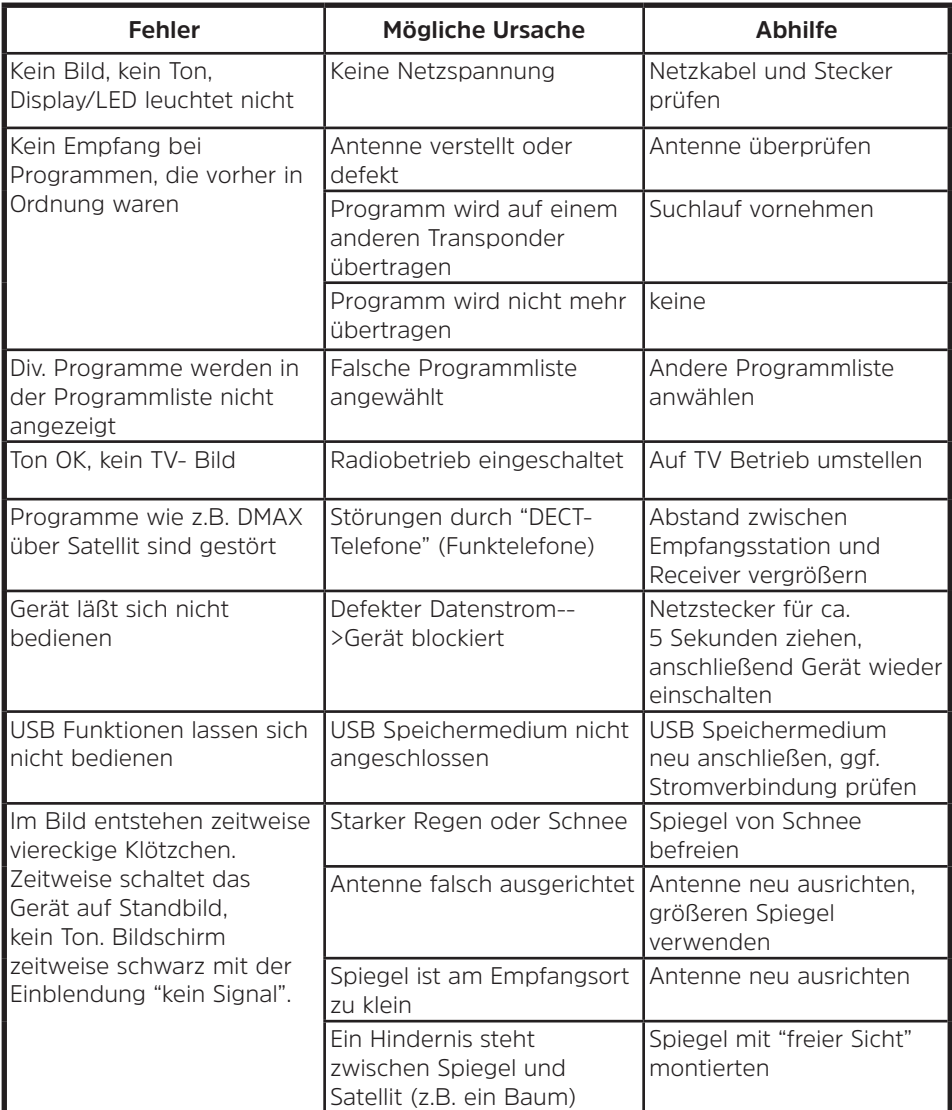

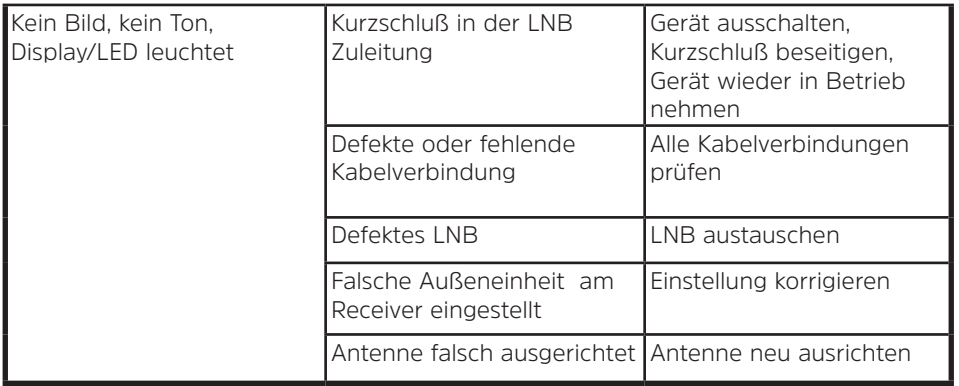

# **Alles zu Ihrem TechniSat Produkt** in einer App.

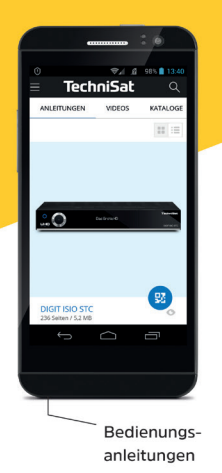

Mit der INFODESK-App von TechniSat können Sie sich Bedienungsanleitungen. Kataloge, Prospekte und informative Produktvideos bequem und schnell auf dem Smartphone oder Tablet ansehen.

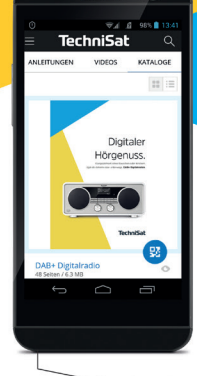

Kataloge/ Prospekte

> **INFODESK OR-Code scannen** und App kostenfrei für iOS oder Android herunterladen.

Informative

**Videos** 

**TechniSat** 

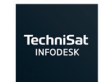

 $\blacktriangleright$   $\frac{\text{JETZT BEI}}{\text{Google Play}}$ App Store

www.technisat.de/infodesk

TechniSat Digital GmbH ist ein Unternehmen der Techniropa Holding GmbH und der LEPPER Stiftung. TechniPark · Julius-Saxler Straße 3 · 54550 Daun/Eifel

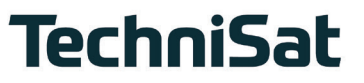

791